# **User's Manual**

Part Number: 5615 6749 0001 R00 (May 2003)

#### Trademarks

All brand and product names are trademarks or registered trademarks of their respective companies.

#### Note

The information in this manual is subject to change without notice.

### **Regulations Information**

### **Class B Regulations**

#### USA

# Federal Communications Commission Radio Frequency Interference Statement NOTE:

This equipment has been tested and found to comply with the limits for a Class B digital device pursuant to Part 15 of the FCC Rules. These limits are designed to provide reasonable protection against harmful interference in a residential installation. This equipment generates, uses and can radiate radio frequency energy and, if not installed and used in accordance with the instructions, may cause harmful interference to radio communications. However, there is no guarantee that interference will not occur in a particular installation. If this equipment does cause harmful interference to radio or television reception, which can be determined by turning the equipment off and on, the user is encouraged to try to correct the interference by one or more of the following measures:

- Reorient or relocate the receiving antenna.
- Increase the separation between the equipment and receiver.

- Connect the equipment into an outlet on a circuit different from that to which the receiver is connected.

Consult the dealer or an experienced radio/TV technician for help.

Any changes or modifications not expressly approved by the manufacturer could void the user's authority to operate the equipment.

#### Please note:

The use of a non-shielded interface cable with this equipment is prohibited.

#### Canada

#### Canadian Department of Communications Radio Interference Regulations Class B Compliance Notice

This digital apparatus does not exceed the Class B limits for radio noise emissions from digital apparatus set out in the Radio Interference Regulations of the Canadian Department of Communications.

Le présent appareil numérique n'émet pas de bruits radioélectriques dépassant les limites applicables aux appareils numériques de la classe B prescrites dans le Règlement sur le brouillage radioélectrique édicté par le ministère des Communications du Canada.

#### About the Modem

#### Caution

- 1. Never install telephone wiring during a lightning storm.
- 2. Never install telephone jacks in wet locations unless the jack is specifically designed for wet locations.
- 3. Never touch uninsulated telephone wires or terminals unless the telephone line has been disconnected at the network interface.
- 4. Use caution when installing or modifying telephone lines.
- 5. Avoid using the telephone function (other than a wireless type) during an electrical storm. There may be a remote risk of electric shock from lightning.
- 6. Do not use the telephone function to report a gas leak in the vicinity of the leak.
- 7. Do not use this product near water, for example near a bath tub, wash bowl, kitchen sink or laundry tub, in a wet basement or near a swimming pool.

#### Caution (for USA Users)

To reduce the risk of fire, use only No.26 AWG or larger telecommunication line cord.

# **Table of Contents**

| Preface   | v                              |
|-----------|--------------------------------|
| Chapter 1 | Getting Started1-1             |
|           | Unpacking1-2                   |
|           | Taking a Look at the System1-3 |
|           | Front Components1-3            |
|           | Right-Side Components1-5       |
|           | Left-Side Components1-6        |
|           | Rear Components1-7             |
|           | Keyboard and Mouse1-8          |
|           | Setting up the System for Use  |
|           | Selecting a Site               |
|           | Installing the Batteries       |
|           | Making Connections1-11         |
|           | Starting to Use the System1-13 |
|           | AV Mode and PC Mode1-13        |
|           | Powering On1-13                |
|           | Powering Off1-14               |
|           | Adjusting the Display1-14      |
|           | Putting Away the Keyboard1-15  |
|           | Where to Go from Here1-16      |
| Chapter 2 | Computing Basics2-1            |
|           | Controlling the Computer Power |
|           | Starting the Computer          |
|           |                                |

|           | Power Options                                                                                                    | 2-2                                                                                                    |
|-----------|----------------------------------------------------------------------------------------------------|----------------------------------------------------------------------------------------------------|
|           | Using the Keyboard                                                                                                    |                                                                                                    |
|           | Typewriter Keys                                                                                                    |                                                                                                    |
|           | Cursor-Control Keys                                                                                                    | 2-5                                                                                                    |
|           | Numeric Keypad                                                                                                    |                                                                                                    |
|           | Function Keys                                                                                                    | 2-7                                                                                                    |
|           | Hot Keys                                                                                                    |                                                                                                    |
|           | Using the Mouse                                                                                                    |                                                                                                    |
|           | Configuring the Mouse                                                                                                    | 2-9                                                                                                    |
|           | Using the Floppy Disk Drive                                                                                                    | 2-10                                                                                                    |
|           | Connecting the Floppy Disk Drive                                                                                                    | 2-10                                                                                                    |
|           | Inserting and Ejecting Floppy Disks                                                                                                    | 2-11                                                                                                    |
|           | Using the Hard Disk Drive                                                                                                    |                                                                                                    |
|           | Using the CD/DVD Drive                                                                                                    | 2-14                                                                                                    |
|           | Inserting and Removing a CD                                                                                                    | 2-15                                                                                                    |
|           | Using the Video and Audio Features                                                                                                    |                                                                                                    |
|           | Using the Communication Features                                                                                                    |                                                                                                    |
|           | Using the Modem                                                                                                    |                                                                                                    |
|           | Using the LAN                                                                                                    |                                                                                                    |
|           |                                                                                                    |                                                                                                    |
| Chapter 3 | Entertainment in AV Mode                                                                                                    | 3-1                                                                                                    |
| Chapter 3 |                                                                                                    |                                                                                                    |
| Chapter 3 | CD/MP3 Player                                                                                                    | 3-2                                                                                                    |
| Chapter 3 | CD/MP3 Player<br>Starting the CD/MP3 Player                                                                                                    | 3-2<br>3-2                                                                                                   |
| Chapter 3 | CD/MP3 Player<br>Starting the CD/MP3 Player<br>Controlling the CD/MP3 Player                                                                                                    | 3-2<br>3-2<br>3-3                                                                                            |
| Chapter 3 | CD/MP3 Player<br>Starting the CD/MP3 Player<br>Controlling the CD/MP3 Player<br>Stopping the CD/MP3 Player                                                                                                    | 3-2<br>3-2<br>3-3<br>3-3                                                                                     |
| Chapter 3 | CD/MP3 Player<br>Starting the CD/MP3 Player<br>Controlling the CD/MP3 Player<br>Stopping the CD/MP3 Player<br>DVD Player                                                                                                    | 3-2<br>3-2<br>3-3<br>3-3<br>3-4                                                                              |
| Chapter 3 | CD/MP3 Player<br>Starting the CD/MP3 Player<br>Controlling the CD/MP3 Player<br>Stopping the CD/MP3 Player<br>DVD Player<br>Starting the DVD Player                                                                                                    | 3-2<br>3-2<br>3-3<br>3-3<br>3-4<br>3-4                                                                       |
| Chapter 3 | CD/MP3 Player<br>Starting the CD/MP3 Player<br>Controlling the CD/MP3 Player<br>Stopping the CD/MP3 Player<br>DVD Player<br>Starting the DVD Player<br>Controlling the DVD Player                                                                                                    | 3-2<br>3-2<br>3-3<br>3-3<br>3-4<br>3-4<br>3-4                                                                |
| Chapter 3 | CD/MP3 Player<br>Starting the CD/MP3 Player<br>Controlling the CD/MP3 Player<br>Stopping the CD/MP3 Player<br>DVD Player<br>Starting the DVD Player<br>Controlling the DVD Player<br>Stopping the DVD Player                                                                                                    | 3-2<br>3-2<br>3-3<br>3-3<br>3-4<br>3-4<br>3-4<br>3-4<br>3-5                                                  |
| Chapter 3 | CD/MP3 Player<br>Starting the CD/MP3 Player<br>Controlling the CD/MP3 Player<br>Stopping the CD/MP3 Player<br>DVD Player<br>Starting the DVD Player<br>Controlling the DVD Player<br>Stopping the DVD Player<br>TV Set                                                                                                    | 3-2<br>3-2<br>3-3<br>3-3<br>3-4<br>3-4<br>3-4<br>3-5<br>3-6                                                  |
| Chapter 3 | CD/MP3 Player<br>Starting the CD/MP3 Player<br>Controlling the CD/MP3 Player<br>Stopping the CD/MP3 Player<br>DVD Player<br>Starting the DVD Player<br>Controlling the DVD Player<br>Stopping the DVD Player<br>TV Set<br>Starting the TV                                                                                                    | 3-2<br>3-2<br>3-3<br>3-3<br>3-4<br>3-4<br>3-4<br>3-5<br>3-6<br>3-6                                           |
| Chapter 3 | CD/MP3 Player<br>Starting the CD/MP3 Player<br>Controlling the CD/MP3 Player<br>Stopping the CD/MP3 Player<br>DVD Player<br>Starting the DVD Player<br>Controlling the DVD Player<br>Stopping the DVD Player<br>TV Set<br>Starting the TV<br>Controlling the TV                                                                                                    | 3-2<br>3-2<br>3-3<br>3-4<br>3-4<br>3-4<br>3-4<br>3-6<br>3-6<br>3-6                                           |
| Chapter 3 | CD/MP3 Player<br>Starting the CD/MP3 Player<br>Controlling the CD/MP3 Player<br>Stopping the CD/MP3 Player<br>DVD Player<br>Starting the DVD Player<br>Controlling the DVD Player<br>Stopping the DVD Player<br>TV Set<br>Starting the TV<br>Controlling the TV<br>Stopping the TV                                                                                                  | 3-2<br>3-2<br>3-3<br>3-3<br>3-4<br>3-4<br>3-4<br>3-5<br>3-6<br>3-6<br>3-6<br>3-7                             |
| Chapter 3 | CD/MP3 Player<br>Starting the CD/MP3 Player<br>Controlling the CD/MP3 Player<br>Stopping the CD/MP3 Player<br>DVD Player<br>Starting the DVD Player<br>Controlling the DVD Player<br>Stopping the DVD Player<br>TV Set<br>Starting the TV<br>Controlling the TV<br>Stopping the TV<br>FM Radio                                                                                      | 3-2<br>3-2<br>3-3<br>3-3<br>3-4<br>3-4<br>3-4<br>3-5<br>3-6<br>3-6<br>3-6<br>3-7<br>3-8                      |
| Chapter 3 | CD/MP3 Player<br>Starting the CD/MP3 Player<br>Controlling the CD/MP3 Player<br>Stopping the CD/MP3 Player<br>DVD Player<br>Starting the DVD Player<br>Controlling the DVD Player<br>Stopping the DVD Player<br>TV Set<br>Starting the TV<br>Controlling the TV<br>Stopping the TV<br>Stopping the TV<br>Stopping the TV<br>FM Radio<br>Starting the Radio                          | 3-2<br>3-2<br>3-3<br>3-3<br>3-4<br>3-4<br>3-4<br>3-5<br>3-6<br>3-6<br>3-6<br>3-6<br>3-8<br>3-8<br>3-8        |
| Chapter 3 | CD/MP3 Player<br>Starting the CD/MP3 Player<br>Controlling the CD/MP3 Player<br>Stopping the CD/MP3 Player<br>DVD Player<br>Starting the DVD Player<br>Controlling the DVD Player<br>Stopping the DVD Player<br>TV Set<br>Starting the TV<br>Controlling the TV<br>Stopping the TV<br>Stopping the TV<br>Stopping the TV<br>FM Radio<br>Starting the Radio<br>Controlling the Radio | 3-2<br>3-2<br>3-3<br>3-4<br>3-4<br>3-4<br>3-4<br>3-6<br>3-6<br>3-6<br>3-6<br>3-6<br>3-8<br>3-8<br>3-8        |
| Chapter 3 | CD/MP3 Player<br>Starting the CD/MP3 Player<br>Controlling the CD/MP3 Player<br>Stopping the CD/MP3 Player<br>DVD Player<br>Starting the DVD Player<br>Controlling the DVD Player<br>Stopping the DVD Player<br>TV Set<br>Starting the TV<br>Controlling the TV<br>Stopping the TV<br>Stopping the TV<br>Stopping the TV<br>FM Radio<br>Starting the Radio                          | 3-2<br>3-3<br>3-3<br>3-4<br>3-4<br>3-4<br>3-5<br>3-6<br>3-6<br>3-6<br>3-6<br>3-8<br>3-8<br>3-8<br>3-8<br>3-9 |

l

| Chapter 4 | Entertainment in PC Mode                              | 4-1  |
|-----------|-------------------------------------------------------|------|
|           | WinDVD: Playing DVD/VCD                               | 4-2  |
|           | Playing a DVD/VCD                                     |      |
|           | Controlling WinDVD                                    |      |
|           | WinDVD Subpanels                                      |      |
|           | Shortcut Menu                                         |      |
|           | WinDVD Setup                                          | 4-8  |
|           | File Playback                                         | 4-10 |
|           | WinFast PVR: Watching TV                              | 4-13 |
|           | Watching TV                                           |      |
|           | Controlling WinFast PVR                               |      |
|           | Managing TV Channels                                  |      |
|           | Time-Shifting                                         |      |
|           | Recording Live TV and Playing Back                    |      |
|           | WinFast PVR Configuration                             |      |
|           | WinFast FM: Listening to FM Radio                     |      |
|           | Listening to FM Radio                                 |      |
|           | Controlling WinFast FM                                |      |
|           | Managing FM Channels                                  |      |
|           | Recording Live Radio and Playing Back                 |      |
|           | WinFast FM Configuration                              | 4-32 |
| Chapter 5 | Expanding Your System                                 | 5-1  |
|           | Connecting a USB Device                               | 5-2  |
|           | Connecting an IEEE 1394a Device                       | 5-3  |
|           | Connecting Audio Devices                              |      |
|           | Connecting a Video Device                             |      |
|           | Using PC Cards                                        | 5-8  |
|           | Inserting and Removing a PC Card                      | 5-8  |
|           | Using the Card Reader                                 | 5-10 |
|           | Internal Components Upgrade                           | 5-12 |
| Chapter 6 | Driver and Software CDs                               | 6-1  |
|           | Driver CD                                             | 6-2  |
|           | Installing Instant Play                               | 6-3  |
|           | Installing Drivers and Multimedia Application Program |      |
|           | B's Recorder                                          |      |
|           | Installing B's Recorder GOLD                          |      |
|           | Functions of B's Recorder GOLD                        |      |
|           | Launching and Quitting B's Recorder GOLD              |      |

| The Wizard                              | 6-8  |
|-----------------------------------------|------|
| The Application Window                  | 6-9  |
| Frequently Used Operations              | 6-10 |
| Chapter 7 Caring and Troubleshooting    | 7-1  |
| Taking Care of the System               | 7-2  |
| Troubleshooting                         | 7-3  |
| Preliminary Checklist                   |      |
| CD/DVD Drive Problems                   |      |
| Display Problems                        | 7-5  |
| Entertainment Problems                  |      |
| Floppy Disk Drive Problems              | 7-6  |
| Hard Disk Drive Problems                |      |
| Keyboard Problems                       | 7-7  |
| LAN Problems                            |      |
| Storage Card Problems                   | 7-7  |
| Modem Problems                          | 7-7  |
| Mouse Problems                          | 7-8  |
| PC Card Problems                        | 7-8  |
| Power Options Problems (for Windows XP) | 7-8  |
| Software Problems                       |      |
| Sound Problems                          | 7-9  |
| Startup Problems                        | 7-10 |
| Other Problems                          |      |
| Appendix                                | A-1  |
| Specifications                          | A-2  |
| BIOS Setup                              |      |
| Starting BIOS Setup                     |      |
| Main Menu                               |      |
| Security Menu                           |      |
| Boot Menu                               |      |
| Exit Menu                               |      |
| Index                                   | I-1  |

# Preface

This manual contains information that will help you operate your system. It is divided into 7 chapters, an appendix and an index.

- Chapter 1, **Getting Started**, takes you through the process of setting up the system for use and identifying its external components.
- Chapter 2, **Computing Basics**, tells you how to use the computer's typical components and features.
- Chapter 3, Entertainment in AV Mode, tells you how to use the system as a consumer home appliance such as a CD/MP3 player, DVD player, TV set and FM radio.
- Chapter 4, Entertainment in PC Mode, tells you how to use the application programs in Windows XP to play a DVD/VCD, watch TV and listen to FM radio.
- Chapter 5, **Expanding Your System**, provides information on installing and using peripheral devices.
- Chapter 6, **Drivers and Software CDs**, describes how to use the CDs supplied with your system.
- Chapter 7, **Caring and Troubleshooting**, gives you tips in care and maintenance as well as solutions to common problems you may encounter when using the system.
- Appendix contains information for system specifications and the BIOS Setup program.

### Notational Conventions

Throughout this manual, the following conventions are used to distinguish elements of text.

NOTE: identifies additional information that requires special attention.

**CAUTION:** identifies important information which, if not followed, may result in loss of data or damage to the system.

Keyboard keys and remote control buttons are shown in a bold typeset. For example:

Press Enter to complete.

When keys are joined by a plus sign (+), press the first key, and, while keeping the first key down, press the remaining keys, finally release all the keys. When necessary, keys are also shown in graphics.

A title, command, setup item or button that you can see on the screen is shown in boldface. If several menu commands must be selected in sequence, they will be separated with a greater-than sign (>). For example:

Select Start > Settings > Control Panel > Power Options, select Home/Office Desk and then click the OK button.

As your system can operate either in *AV mode* or *PC mode*, the mode names are shown in italic to call your attention to the specific operation in a specific mode.

# CHAPTER 1

# **Getting Started**

Congratulations on purchasing this "AV PC" – a next-generation multimedia computer system that incorporates a desktop computer, a large LCD (Liquid Crystal Display) and a stereo speaker set into one compact package design. A wireless keyboard and mouse are also included as standard accessories.

In addition to typical computer capabilities, your system offers complete home entertainment features such as CD/MP3 player, DVD player, FM radio<sup>1</sup> and  $TV^1$  with a remote control. Whether you are working or relaxing, the system is here to satisfy your needs.

This chapter first introduces the external components of your system and then tells you step by step how to get your system up and running. Finally, it navigates you to the information you may need after your system is ready for use.

**NOTE:** Depending on the model you purchased, the appearances of your computer and its accessories may not be exactly the same as shown in this manual.

<sup>&</sup>lt;sup>1</sup> For select models only

## Unpacking

**NOTE:** Depending on the model you purchased, the appearance of your computer and its accessories may not be exactly the same as those shown in this guide.

After unpacking the shipping carton, you should find the following items.

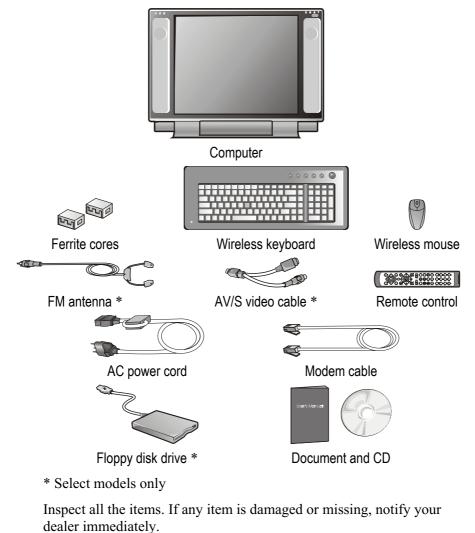

Keep the shipping carton and packing materials in case you need to ship or store the system in the future.

# Taking a Look at the System

This section identifies the external components of your system and briefly describes the function of each component.

### Front Components

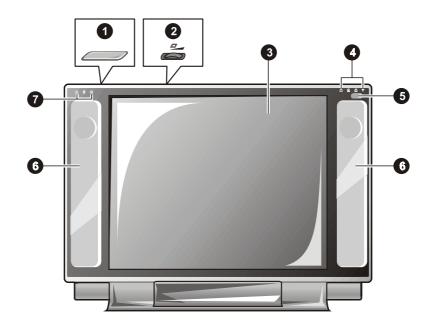

| Ref | Compone                   | ent                                     | Description                                                                                                    | See Also |
|-----|---------------------------|-----------------------------------------|----------------------------------------------------------------------------------------------------|----------|
| 0   | Power Button              |                                         | Turns the computer power ON and OFF.                                                                                                    | P. 1-13  |
| 0   | <b>Brightness</b> Control |                                         | Adjusts the brightness of the LCD display.                                                                                                    | P. 1-15  |
| €   | LCD Screen                |                                         | Displays the output of the system.                                                                                                    | P. 2-17  |
| 4   | Indicators                |                                         | Show the status of the keyboard/mouse.                                                                                                    | P. 2-4   |
|     |                           | 1                                       | Num Lock                                                                                                    |          |
|     | -                         | A                                       | Caps Lock                                                                                                    |          |
|     | -                         | $\begin{array}{c} \\ \\ \\ \end{array}$ | Scroll Lock                                                                                                    |          |
|     | -                         | $\mathbb{V}$                            | Wireless Transmission In-Use                                                                                                    |          |
| 6   | Remote Sensor             | r                                       | Receives signal input from the remote control.                                                                                                    |          |
| 6   | Stereo Speake             | r Set                                   | Sends out sound and voice from the system.                                                                                                    | P. 2-17  |
| 0   | System Indica             | tors                                    | Show the status of the system.                                                                                                    |          |
|     |                           | Ċ                                       | <ul> <li>Power indicator:</li> <li>Glows green when the system is in use.</li> <li>Glows amber when the system is in Windows Stand By mode.</li> <li>Glows red when the system is in a "soft-off" state. "Soft-off" is a state that standby +5 V power is supplied to the system.</li> </ul> | P. 1-13  |
|     | -                         | Ũ                                       | Hard disk drive in-use indicator                                                                                                    |          |
|     | _                         | ۲                                       | CD/DVD drive in-use indicator                                                                                                    |          |

# Right-Side Components

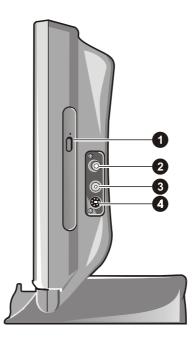

| Ref | Component                                        | Description                                                                                         | See Also |
|-----|--------------------------------------------------|----------------------------------------------------------------------------------------------------|----------|
| 0   | CD/DVD Drive                                     | Accepts a compact disc for installing or loading software, accessing data, and playing music/video. | P. 2-14  |
| 0   | FM Antenna<br>Connector<br>(select models only)  | Connects to a FM antenna for listening to FM radio.                                                 | [ P.1-11 |
| €   | TV RF Connector<br>(select models only)          | Connects to a TV RF cable for watching cable TV.                                                    | e P.1-11 |
| 4   | Video Input<br>Connector<br>(select models only) | Connects an external video device such as a VCR, camcorder or video game console for video input.   | P. 5-6   |

# Left-Side Components

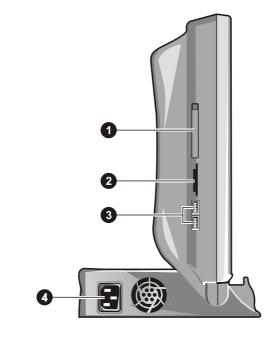

| Ref | Component                                                   | Description                                                                                                    | See Also |
|-----|-------------------------------------------------------------|----------------------------------------------------------------------------------------------------|----------|
| 0   | PC Card Slot         Accepts a PC Card for additional func- |                                                                                                    | P. 5-8   |
| 0   | Card Reader<br>(select models only)                         | 1 1                                                                                                    |          |
| €   | USB Ports                                                   | Each of the two ports connects a USB device,<br>such as a floppy disk drive, printer, digital<br>camera, joystick and more. | , Р. 5-2 |
| 4   | Power Connector                                             | Connects the AC power cord.                                                                                                 | P. 1-12  |

# Rear Components

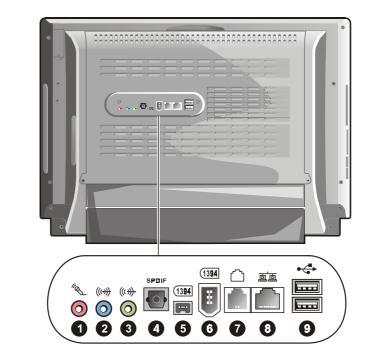

| Ref | Component                  | Description                                                                                                    | See Also |
|-----|----------------------------|----------------------------------------------------------------------------------------------------|----------|
| 0   | Microphone<br>Connector    | Connects an external microphone.                                                                               | P. 5-4   |
| 0   | Audio Input<br>Connector   | 1                                                                                                    |          |
| €   | Audio Output<br>Connector  | Connects a set of headphones, external speakers with amplifier, or an audio recording device for audio output. | P. 5-4   |
| 4   | S/PDIF Output<br>Connector | Connects a S/PDIF device such as a digital speaker set for digital audio output.                               | P. 5-5   |
| 6   | Mini IEEE 1394 Port        | Connects a 1394 device such as a scanner printer, DVCAM, VCR and more.                                         | , Р 5-3  |
| 6   | IEEE 1394 Port             | printer, D v er tivi, v er tand more.                                                                          |          |
| 0   | RJ-11Connector             | Connects the modem cable.                                                                                      | P 2-18   |

Getting Started

| 8 | <b>RJ-45</b> Connector | Connects the network cable.                                                                                           | P. 2-19 |
|---|------------------------|----------------------------------------------------------------------------------------------------|---------|
| Ø | USB Ports              | Each of the two ports connects a USB device, such as a floppy disk drive, printer, digital camera, joystick and more. | P. 5-2  |

# Keyboard and Mouse

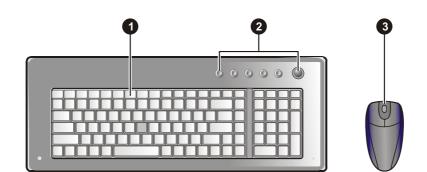

| Ref | Component                                 | Description                                                                                                    | See Also |
|-----|-------------------------------------------|----------------------------------------------------------------------------------------------------|----------|
| 0   | Wireless<br>Keyboard                      | Serves as the data input device of the system.                                                                                         | P. 2-4   |
| 0   | Multimedia Easy<br>Start Button<br>(MESB) | Each of the six buttons (FM, TV/VCR, DVD/VCD, CD/MP3, PC, and Stand By) provides a quick way to activate a home entertainment feature. | P. 1-13  |
| ₿   | Wireless Mouse                            | Serves as the pointing device of the system.                                                                                           |          |

### Setting up the System for Use

### Selecting a Site

Select a site that has:

- a sturdy and level surface
- space for ventilation
- a grounded three-pronged electrical outlet nearby
- available modem or network cable connection (for connecting to Internet)
- available TV RF cable connection (for watching TV)

**CAUTION:** Slots or openings on the system are for ventilation. Do not block or cover the ventilation openings.

### Installing the Batteries

#### CAUTION:

- When replacing the batteries, use two batteries of the same type and manufacturer. Replace the two batteries at the same time. Do not mix the use of old and new batteries.
- When not using the battery for a long period (more than one month), remove the batteries to prevent damage from battery corrosion.
- In case the battery leaks, clean the liquid and install new batteries.
- Check the regulations of your local government for proper battery disposal.

### Installing Batteries for the Wireless Keyboard

- 1. Prepare two "AAA" batteries of the same type and manufacturer.
- 2. Remove the keyboard battery door at the back of the keyboard.
- 3. Install two "AAA" batteries into the battery compartment. A diagram in the interior of the battery compartment shows the orientation of the batteries.
- 4. Replace the battery door.

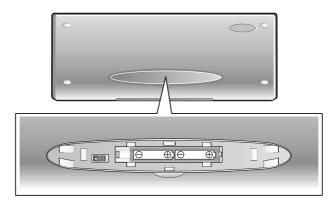

### Installing Batteries for the Wireless Mouse

- 1. Prepare two "AAA" batteries of the same type and manufacturer.
- 2. Remove the mouse battery door.
- 3. Install two "AAA" batteries into the battery compartment. A diagram in the interior of the battery compartment shows the orientation of the batteries.
- 4. Replace the battery door.

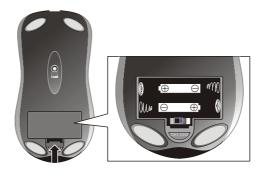

#### Installing Batteries for the Remote Control

- 1. Prepare two "AAA" batteries of the same type and manufacturer.
- 2. Remove the battery door by sliding it away from the remote control.
- 3. Install two "AAA" batteries into the battery compartment. A diagram in the interior of the battery compartment shows + and – ends of the batteries.
- 4. Slide the battery door back into place and make sure it clicks into position.

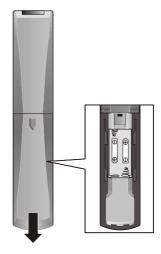

### Making Connections

#### Entertainment

If your system has the TV card installed, you can connect the TV RF cable to watch cable TV and connect the FM antenna to listen to FM radio.

**NOTE:** You need to have an account with a cable TV provider to watch cable TV.

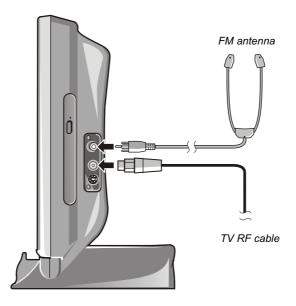

### Power

Plug the female end of the AC power cord to the power connector on the left side of the system and plug the male end to an electrical outlet.

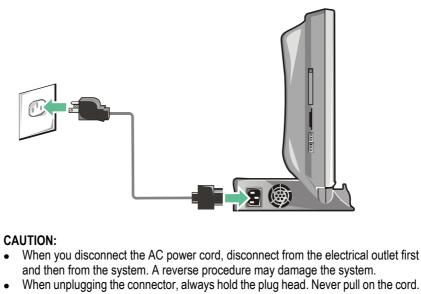

### Starting to Use the System

After making all the connections, you can start to use the system. This section helps you get started.

### AV Mode and PC Mode

A unique feature of your system is that it can offer home entertainment elements in either *AV mode* or *PC mode*. The entertainment elements include CD/MP3 player, DVD player, TV and FM radio.

• AV mode

In *AV mode*, your system acts as a consumer home appliance with a remote control. You can see on the screen a control panel resembling that of a consumer home appliance.

• PC mode

In *PC mode*, your system acts as a personal computer under Windows XP environment. You use multimedia application programs to access entertainment elements.

**NOTE:** The availability of entertainment elements depends on the model of your purchase.

### Powering On

#### Powering On to AV Mode

To activate a specific consumer home appliance, simply press a Multimedia Easy Start button on the keyboard or the remote control.

The Power indicator will turn green and you will see a corresponding control panel or video on the screen. You are now in *AV mode*. (See Chapter 3 for details on using the entertainment elements in *AV mode*.)

#### Powering On to PC Mode

Powering on to *PC mode* means starting Windows XP. You can press the power button on the top of the LCD or the **PC** button on the keyboard or remote control to start up.

The Power indicator will turn green and Windows XP will start up. (See Chapter 4 for details on using the entertainment elements in *PC mode*.)

### Powering Off

Ways of powering off the system are different depending on the current mode:

• If in *PC mode* (Windows XP):

Click **Start** at the lower left corner of Windows XP tool bar and click **Turn Off Computer**. From the popup dialog box, click **Turn Off**. You can also press the power button to turn off. (See "Controlling the Computer Power" in Chapter 2 for more information.)

• If in *AV mode*: Press the **Stand By** button or the power button.

When you power off the system, the Power indicator will turn from green to red, meaning that the system is in a soft-off state.

### Adjusting the Display

You can tilt the display for viewing clarity. Holding the two corners of the LCD's upper edge, you can tilt it backward for approximately 25 degrees.

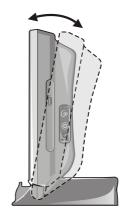

To adjust the brightness of the LCD, use the brightness control located on the top of the LCD.

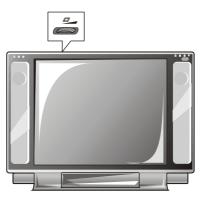

### Putting Away the Keyboard

You can put away the keyboard when you do not need it, for example, when you are simply listening to music. A slot along the upper edge of the keyboard allows you to stand it on the system base.

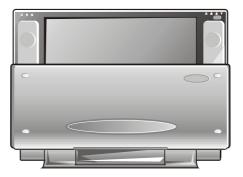

# Where to Go from Here

Now that your system is ready for use, you may want to do any of the following:

| For this purpose                                                           | Do this                              |
|----------------------------------------------------------------------------|--------------------------------------|
| To know the basics of using your system as a personal computer             | See Chapter 2.                       |
| To know how to use the home entertainment features in <i>AV mode</i>       | See Chapter 3.                       |
| To know how to use the home entertainment features in <i>PC mode</i>       | See Chapter 4.                       |
| To know more about Windows                                                 | Read the Windows on-line help.       |
| To install the drivers and programs if your dealer has not already done so | See Chapter 6.                       |
| To set a power-on password                                                 | See "Security Menu" in the Appendix. |

# CHAPTER 2

# **Computing Basics**

This chapter provides information on using your system as a personal computer. If you are new to computers, reading this chapter will help you learn the computer operating basics.

Described in this chapter are the operating basics of these components:

- Keyboard
- Mouse
- Floppy disk drive
- Hard disk drive
- CD/DVD drive

And these features:

- Power saving features
- Video and audio features
- Communication features

### Controlling the Computer Power

### Starting the Computer

#### NOTE:

- Starting (or "booting") the computer is the process of loading the operating system (OS) from a storage device such as a hard disk.
- An operating system is the platform for all your software application programs to run on. The most widely used operating system today is Microsoft Windows. Your computer is designed to use Windows XP as the operating system.

To start the computer, press the power button on the top of the LCD. You can also press the **PC** button on the keyboard or remote control.

The Power indicator will turn green and Windows XP will start up.

### Turning Off the Computer

To turn off the computer, click **Start > Turn Off Computer** > **Turn Off**. You can also press the power button to turn off the computer.

**NOTE:** If the system is locked up because of hardware or software problems, press the power button for 4 or more seconds to turn off the computer.

When you turn off the computer, the Power indicator will turn from green to red, meaning that the system is in a soft-off state.

### **Power Options**

Windows XP allows your system to enter Stand By and Hibernation mode. You can configure power settings by clicking **Control Panel** > **Power Options**.

#### Stand By

Stand By in Windows XP is the computer's being in a power saving status.

You can set up a timer so that the computer will automatically enter Stand By mode when it has been idle for the specified time period. You can also manually initiate Stand By using one of the following methods:

- Press the **Stand By** button on the keyboard or remote control.
- Click Start > Turn Off Computer > Stand By.
- You can also use the power button if you have assigned the function to the power button in **Power Options**.

When Windows XP Stand By is initiated, the screen will blank out and the system enters a power saving status. The Power indicator will light amber.

To end Stand By mode and resume operation, press the power button, **PC** button or **Stand By** button.

#### Hibernation

**CAUTION:** To use the hibernation feature, hibernation must be enabled in the **Hibernate** tab of **Power Options**.

Hibernation is a very useful feature. People frequently open many applications when they use computers. It takes some time to get all these applications open and running, and normally they all have to be closed before the system can be turned off.

When you use the hibernation feature, you do not have to close the applications. The computer stores the state of your computer to a file on the hard disk and then shuts down. When you next turn on your computer, you return to exactly where you left off.

You can manually initiate Hibernation using one of the following methods:

- Click Start > Turn Off Computer. When the "Turn off the computer' dialog box appears, press the Shift key to change Stand By to Hibernation and then select Hibernation.
- You can also use the power button if you have assigned the function to the power button in **Power Options**.

### Using the Keyboard

A keyboard is an input device. Your system comes with a wireless keyboard. A built-in receiver inside your system picks up the signals from this keyboard when it is within a valid distance.

The keys on your keyboard can be divided into four major areas: typewriter keys, cursor-control keys, numeric keys and function keys.

### **Typewriter Keys**

| Esc<br>~ 1 2 3 4 5                                                                                                    | • <b>6</b> * ( ) -<br>7 <b>6 3</b> 0 -                    | + Backpace                                                                                                    | PrtSc Bause<br>SysRq Break |
|----------------------------------------------------------------------------------------------------|-----------------------------------------------------------|----------------------------------------------------------------------------------------------------|----------------------------|
| $\begin{array}{c c} \hline Tab & \stackrel{l\leftarrow}{\rightarrow} \\ \hline \\ \hline \\ Caps Lock \\ \hline \\ \hline \\ \hline \\ \hline \\ \hline \\ \hline \\ \hline \\ \hline \\ \hline \\ $ | Y     U     I     O     P       H     J     K     L     ; | Image: Constraint of the second second secon |                            |
|                                                                                                    |                                                           |                                                                                                    |                            |

Typewriter keys are similar to the keys on a typewriter. Several keys are added, such as the **Ctrl**, **Alt**, **Esc** and lock keys, for special purposes. When the lock keys are pressed, their corresponding indicators light up.

| Key       | Description                                                                                                    |
|-----------|----------------------------------------------------------------------------------------------------|
| Ctrl      | The Control key is normally used in combination with other keys for program-specific functions.                                                                                |
| Ait       | The Alternate key is normally used in combination with other keys for program-specific functions.                                                                              |
| Esc       | The Escape key is usually used for stopping a process. Examples are exiting a program and canceling a command. The function depends on the program you are using.              |
| ∲Shift    | The Shift key is used with alphabet letter keys to produce uppercase<br>letters when typing. It is also used in combination with other keys<br>for program-specific functions. |
| Backspace | The Backspace key moves the cursor left one space and deletes the character in that space.                                                                                     |

| Num LK<br>Scr LK | The Number Lock key toggles the Num Lock on and off. The Num Lock indicator lights up to indicate that numeric keys are activated.                                                                                                    |
|------------------|----------------------------------------------------------------------------------------------------|
|                  | Pressing <b>Fn</b> and this key toggles Scroll Lock on and off. The Scroll Lock indicator lights up to indicate that Scroll Lock is activated, meaning that the screen will move one line up or down when you press $\uparrow$ or $\downarrow$ arrow key. Scroll Lock does not work for all programs. |
| Caps Lock        | The Caps Lock key toggles the Caps Lock on and off. The Caps<br>Lock indicator lights up to indicate that Caps Lock is activated,<br>meaning that the letter keys will generate uppercase letters.                                                                                                    |
| (Fause<br>Break  | The Pause key temporarily stops screen scrolling. Pause does not work for all programs.                                                                                                    |
| (PrtSc<br>SysRq  | The Print Screen key prints the displayed screen. Print screen does not work for all programs.                                                                                                    |
|                  | The <b>W</b> Windows Logo key opens the <b>Start</b> menu. It performs software-specific functions when used in combination with other keys.                                                                                                    |
|                  | The Application key usually has the same effect as a right mouse click.                                                                                                    |

### **Cursor-Control Keys**

|  |  | Home Del |  |
|--|--|----------|--|
|  |  |          |  |
|  |  |          |  |
|  |  |          |  |
|  |  | →        |  |

**NOTE:** The word "cursor" refers to the indicator on the screen that lets you know exactly where on your screen anything you type will appear. It can take the form of a vertical or horizontal line, a block, or one of many other shapes.

Cursor-control keys are generally used for editing purposes. They are:

Computing Basics

| Key      | Description                                                                                                    |
|----------|----------------------------------------------------------------------------------------------------|
| (+)      | Moves the cursor left one space.                                                                                                    |
|          | Moves the cursor right one space.                                                                                                    |
| <b>(</b> | Moves the cursor up one line.                                                                                                    |
|          | Moves the cursor down one line.                                                                                                    |
| PgUp     | Moves the page up.                                                                                                    |
| PgDn     | Moves the page down.                                                                                                    |
| Home     | Moves the cursor to the beginning of the line or document.                                                                                                    |
| End      | Moves the cursor to the end of the line or document.                                                                                                    |
| (Ins     | The Insert key switches typing between insert and overtype modes.<br>Insert mode means any character typed will be inserted to the current<br>cursor position; overtype mode means any character typed will<br>overwrite the text in the current cursor position. |
|          | The Delete key deletes the character to the right of the cursor and moves<br>the following text left one space.                                                                                                    |

### Numeric Keypad

|          | 3         |
|----------|-----------|
| 0<br>Ins | Del Enter |

Numeric keys facilitate entering of numbers and calculations. When Num Lock is on, the numeric keys are activated, meaning you can use these keys to enter numerals.

#### NOTE:

- ٠
- When Num Lock is off, the keys on the numeric keypad become cursor-control keys. To type the Euro sign ( € ), hold down either of the **Alt** keys and type 0128 on the numeric keypad of your keyboard. •

### **Function Keys**

| F1 F2 F3 F4 | F5 F8 F7 F8 F9 | F10 F11 F12 |  |
|-------------|----------------|-------------|--|
|             |                |             |  |
|             |                |             |  |

On the top row of the keys are the function keys: F1 to F12. Function keys are multi-purpose keys that perform functions defined by individual programs.

The **Fn** key, at the lower left corner of the keyboard, is used with another key to perform the alternative function of a key. To perform a desired function, first press and hold **Fn**, then press the other key.

### Hot Keys

Hot keys refer to a combination of keys that can be pressed any time to activate special functions of the system.

The hot keys of your system are described below.

| Keys    | Description           |
|---------|-----------------------|
|         | Decreases the volume. |
| Fn + F4 | Increases the volume. |

### Using the Mouse

A mouse is a pointing device that allows you to communicate with the computer by controlling the location of the pointer on the screen and making selection with the buttons.

Depending on your model, a wireless optical mouse may be supplied with your system. A built-in receiver inside your system picks up the signals from this mouse when it is within a valid distance.

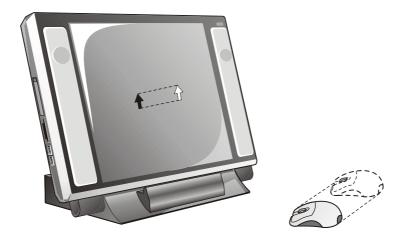

To use the mouse, slide it on a clean, flat surface (such as your desktop) and the pointer on the screen moves accordingly.

An optical mouse uses optical sensor technology. When compared with a traditional trackball mouse, it is more precise and durable.

**NOTE:** An optical mouse works on most surfaces without a mouse pad. However, you should avoid the following surfaces: surfaces without texture (such as glass), reflective surfaces (such as a mirror) and surfaces with irregular texture (such as color pictures or magazines).

Here are some common terms that you should know when using the mouse:

| Term          | Action                                                                                                    |
|---------------|----------------------------------------------------------------------------------------------------|
| Point         | Slide the mouse until the cursor points to your selection on the screen.                                                                                                    |
| Click         | Press and release the mouse button (usually the left button).                                                                                                    |
| Double-click  | Press and release the mouse button (usually the left button) twice in quick succession.                                                                                                    |
| Drag and drop | Press and hold the mouse button (usually the left button),<br>then move the mouse until you reach your destination<br>(drag). Finally, release the button (drop) when you finish<br>dragging your selection to the destination. The object<br>will drop into the new location. |
| Scroll        | To scroll is to move up and down in the working area on<br>the screen (available only if your mouse has the scroll<br>wheel).                                                                                                    |
|               | Place your finger on the wheel and rotate it upward or downward to move vertically.                                                                                                    |
|               | This function may not work for all applications.                                                                                                    |

### Configuring the Mouse

You may want to configure the mouse to suit your needs. For example, if you are a left-handed user, you can swap the two buttons so that you can use the right button as the left button and vise versa. You can also change the size of the on-screen pointer, the speed of the pointer, and so on.

To configure the mouse, click **Control Panel** > **Mouse**.

### Using the Floppy Disk Drive

#### CAUTION:

- Do not use the floppy disk drive in an upside-down position.
- Do not put objects on top of the floppy disk drive.

Depending on your model, a USB floppy disk drive may be supplied with your system. The floppy disk drive is referred to as drive A.

A floppy disk drive allows you to install new programs into your computer, or to store information on a removable floppy disk so that you can transfer information from one computer to another.

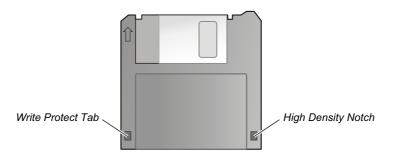

The drive is a high-density 3.5-inch one, which can read and write to either double-density (2DD) 720-KB floppy disks or high-density (2HD) 1.44-MB floppy disks. A floppy disk have an arrow imprinted on the front upper left corner, and a sliding write-protect tab on the bottom left corner, as illustrated above. When opened, the write-protect tab prevents data from being written to or erased from the floppy disk.

### Connecting the Floppy Disk Drive

To connect the floppy disk drive, plug the floppy disk drive cable into any of the USB ports of the system. You do not have to turn off the computer before connecting. Once connected, the drive is ready for use.

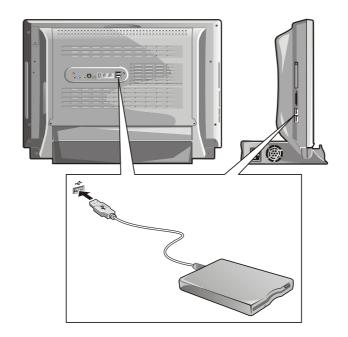

## Inserting and Ejecting Floppy Disks

#### CAUTION:

- ٠
- ٠
- A floppy disk must be formatted before you can use it. Never turn off or reset the computer while the floppy disk drive in-use indicator is on. Always store your floppy disks in a safe, clean container, to protect them from the •
- environment and magnetic fields.

To insert a floppy disk, hold it with the arrow facing up and towards the drive. Slide the disk into the drive until it clicks into place.

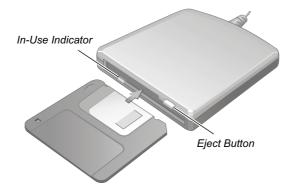

To eject a floppy disk, first ensure that the floppy disk drive in-use indicator is off, and then press the eject button on the drive. When the floppy disk pops out of the drive, remove the disk and store it properly.

# Using the Hard Disk Drive

Your system comes with a hard disk drive as drive C.

A hard disk drive is a storage device with non-removable, rotating, magnetic storage platters inside it. It is where your operating system and application software programs are stored.

Your hard disk drive is a 3.5-inch IDE (Integrated Drive Electronics) hard disk drive. This type of drive embodies the latest technology in fast, reliable mass storage by integrating all the control circuitry necessary for operation directly onto the drive itself. This allows the drive manufacturer to carefully optimize drive performance.

#### CAUTION:

- Make regular backups of your data files from your hard disk drive to floppy disks or other storage media. This can prevent losing data because of a computer virus or an accident.
- Never try to remove or install the hard disk drive while the system is powered on. Doing so can result in loss of data, and can damage the system and the hard disk drive's sensitive circuitry.
- Never turn off or reset the computer while the hard disk drive in-use indicator is on.

# Using the CD/DVD Drive

Your system comes with a CD/DVD drive, usually configured as drive D.

The drive uses removable 5.25-inch silver discs. It is an ideal medium to use for distributing multimedia because of the huge amount of data that a disc can store.

Depending on the model, your drive is one of the following:

- **CD-ROM drive** can read CD-ROMs, audio CDs, video CDs, CD-R, and CD-RW discs.
- **CD-RW drive** can not only read the above discs but also write to CD-R and CD-RW discs.
- **DVD-ROM drive** can read DVD (Digital Versatile Disc) in addition to the above discs.
- **Combo drive** can work both as a DVD-ROM drive and CD-RW drive.

#### CAUTION:

- When inserting a CD, do not use force.
- Make sure that the CD is correctly inserted into the tray, and then close the tray.
- Do not leave the CD tray open. Also, avoid touching the lens in the tray with your hand. If the lens becomes dirty, the CD-ROM may malfunction.
- Do not wipe the lens using materials with rough surface (such as paper towel). Instead, use a cotton swab to gently wipe the lens.

FDA regulations require the following statement for all laser-based devices: "Caution, Use of controls or adjustments or performance of procedures other than those specified herein may result in hazardous radiation exposure."

**NOTE:** The drive is classified as a Class 1 laser product. This label is located on the drive.

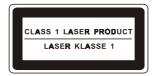

NOTE: For DVD/Combo drive only.

This product incorporates copyright protection technology that is protected by method claims of certain U.S. patents and other intellectual property rights owned by Macrovision Corporation and other rights owners. Use of this copyright protection technology must be authorized by Macrovision Corporation, and is intended for home and other limited viewing uses only unless otherwise authorized by Macrovision Corporation. Reverse engineering or disassembly is prohibited.

## Inserting and Removing a CD

NOTE: The following procedure applies to inserting or removing a DVD as well.

Follow this procedure to insert or remove a CD:

- 1. When the system power is on, press the eject button on the drive and the CD tray will slide out partially. Gently pull it until it is fully extended.
- 2. To insert a CD, place the CD in the tray with its label facing the front of the system. Slightly press the center of the CD until it clicks into place.

**CAUTION:** Never try to use a cracked CD. The speedy rotation inside the drive can shatter the cracked CD and therefore damage the drive and even cause bodily injury.

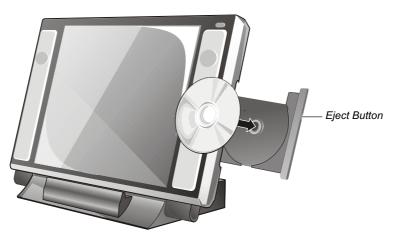

To remove a CD, slightly press the center of the CD and, holding the CD by its outer edge, lift it away from the tray.

3. Gently push the tray back into the drive.

**Computing Basics** 

**NOTE:** In the unlikely event that you are unable to release the CD tray by pressing the eject button, you can manually release the CD. (See "CD/DVD Drive Problems" in Chapter 7.)

# Using the Video and Audio Features

**NOTE:** The video and audio drivers supplied with your system must be installed to ensure normal operations of the video and audio features.

Combining the LCD display and speaker set into one unit, your system is complete with video and audio capabilities.

You screen is a 17-inch TFT (Thin-Film Transistor) color LCD display with 1024x768 XGA (Extended Graphics Array) resolution. The surface is protected by reinforced glass. The display has been set to a default resolution and number of colors before shipment. You can view and change display settings by clicking **Control Panel** > **Display**.

Your speaker set is located on the right and left side of the LCD display. The volume is adjustable through the hot keys (Fn+F3 and Fn+F4) or Windows XP Control Panel (by clicking Control Panel > Sounds and Audio Devices > Volume tab > Advanced button in Device volume).

#### NOTE:

- The volume setting of Windows XP Control Panel is the master control. It determines the valid volume range of a multimedia program.
- Make sure that the Wave item of Windows XP Control Panel is enabled if you are using the internal speaker set.

In addition to the built-in speaker set, your system provides three audio connectors for audio input and output. (See "Connecting Audio Devices" in Chapter 5 for more information.)

If your model has the TV card installed, you can also use these features:

- Watch TV on the LCD (See Chapter 3 and 4 for more information.)
- Listen to FM radio (See Chapter 3 and 4 for more information.)
- Receive video input from external video devices (See "Connecting a Video Device" in Chapter 5 for more information.)

# Using the Communication Features

## Using the Modem

#### NOTE:

- The modem driver supplied with your system must be installed to ensure normal
- operations of the modem features.
- You need to establish an account with an ISP (Internet Service Provider).

The internal 56 K fax/data modem allows you to use the ordinary telephone line to communicate with others by fax, email or connect to Internet.

Plug the connector end with the core to the RJ-11 connector on the system and the other end to the telephone outlet.

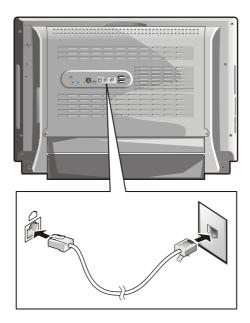

#### NOTE:

- When using communication software, you may have to disable power saving settings. Do not enter Standby when using communication software.
- Set the COM port of the modem to COM3.
- Set parameters such as modem speed (baud rate) and line type (pulse dialing or tone dialing).

## Using the LAN

**NOTE:** The LAN driver supplied with your system must be installed to ensure normal operations of the LAN features.

The internal 10/100Base-T LAN (Local Area Network) module allows you to connect to a network. It supports data transfer rate up to 100 Mbps.

- 1. Before connecting, you must attach the ferrite core to the network cable. A ferrite core is for minimizing electromagnetic interference.
  - a. Open the ferrite core.
  - b. Wind the network cable around the core for one circle, leaving  $2 \sim 3$  cm between the core and the connector end.
  - c. Close the ferrite core.
- 2. Plug the connector end with the core to the RJ-45 connector on the system and the other end to the network hub.

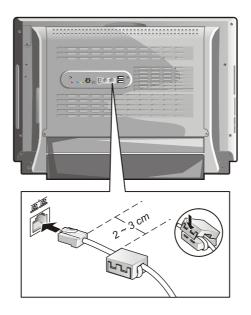

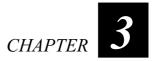

# Entertainment in AV Mode

Your system can function as a consumer home appliance. With a remote control, you simply use it as a CD player, DVD player, FM radio or TV set.

This chapter tells you how to use your system as the following appliances:

- CD/MP3 player
- DVD player (select models only)
- TV set (select models only)
- FM radio (select models only)

# CD/MP3 Player

## Starting the CD/MP3 Player

Press the **CD/MP3** button to use your system as a consumer CD/MP3 player. The CD/MP3 control panel appears on the screen.

**NOTE:** If you press the **CD/MP3** button when the system is in a soft-off state, you will be in *AV mode*. If you press the button while in Windows, you will be in *PC mode*.

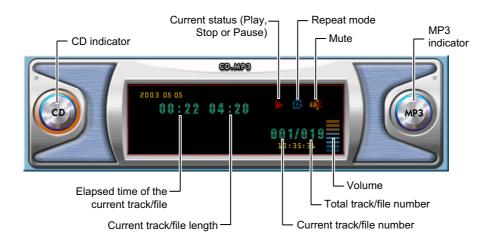

- When there is already an audio CD in the drive, the system will start playing the CD.
- When there is no CD in the drive, the system will play the MP3 files, if any, in the c:\mp3 folder. To play an audio CD, insert the CD and press the CD/MP3 button.

#### NOTE:

- You can download MP3 files from the Internet and save the files in the c:\mp3 folder.
- The CD/MP3 player can also play the MP3 files on a CD.

## Controlling the CD/MP3 Player

Use the remote control to control the CD/MP3 player.

| То                                                                                            | Press                    | Button Name                       |
|-----------------------------------------------------------------------------------------------|--------------------------|-----------------------------------|
| Play back/Pause the playback.                                                                 | Piay/<br>Presso          | Play/Pause                        |
| Stop the playback.                                                                            | Stap                     | Stop                              |
| Fast backward or forward.<br>Press the button repeatedly until you reach<br>your destination. | F.Beckward               | Fast Backward/<br>Fast Forward    |
| Play the previous or next track or file.                                                      | Pre.Chapter Next Chapter | Previous Chapter/<br>Next Chapter |
| Select the repeat mode:<br>By sequence<br>Repeat the current track<br>By reversed sequence    | Display/Repeat           | Repeat                            |
| By random sequence                                                                            | Jump/Shuffle             | Shuffle                           |
| Toggle mute on or off.                                                                        | Muta                     | Mute                              |
| Decrease or increase the volume.                                                              | VOL<br>- VQL             | Volume Down/<br>Volume Up         |

## Stopping the CD/MP3 Player

NOTE: During the playback in AV mode, you cannot eject a CD.

Press the **Stop** button to stop the playback.

When you have finished using the player, you can switch directly to another mode or element. If you want to directly turn the system off, press the **Stand By** button or power button.

# **DVD** Player

If your system comes with a DVD or Combo drive, you can use the DVD player.

## Starting the DVD Player

Press the **DVD/VCD** button to use your system as a consumer DVD player.

**NOTE:** If you press the **DVD/VCD** button when the system is in a soft-off state, you will be in *AV mode*. If you press the button while in Windows, you will be in *PC mode*.

- If you have inserted a DVD before starting the DVD player, the system will start playing the DVD.
- If you have not inserted a DVD, insert it now and press the **Play** button to start playing the DVD.

**NOTE:** Some DVDs have regional settings. When you play a disc from a different region, you will be unable to play the disc in *AV mode* unless you change the region setting in *PC mode*. (See "WinDVD Setup" in Chapter 4 for information on region settings.)

## Controlling the DVD Player

Use the remote control to control the DVD player.

| То                                                                                                    | Press                                                                                                    | Button Name                    |
|----------------------------------------------------------------------------------------------------|----------------------------------------------------------------------------------------------------|--------------------------------|
| Execute your selection.                                                                                                    | Enter                                                                                                    | Enter                          |
| Play back/Pause the playback.                                                                                                    | Piev/<br>Pause                                                                                                    | Play/Pause                     |
| Stop the playback.                                                                                                    | SIDE                                                                                                    | Stop                           |
| Fast backward or fast forward.<br>Press the button once to backward or<br>forward in 2x speed. If you press the button<br>repeatedly, the speed will be raised to 4x, 8x<br>and 20x.<br>Press the <b>Play</b> button to play back when you<br>have reached your destination. | Figure of the second second se | Fast Backward/<br>Fast Forward |

| Play the previous or next chapter.                                                                                                    | Pre.Chapter Next Chapter     | Previous Chapter/<br>Next Chapter |
|----------------------------------------------------------------------------------------------------|------------------------------|-----------------------------------|
| Select a chapter number to play the selected chapter.                                                                                             | 1 2 3<br>4 5 6<br>7 8 9<br>0 | Numeric Keys                      |
| Display the DVD menu.                                                                                                    | Manu                         | Menu                              |
| Move up, down, right and left within the DVD menu.                                                                                                |                              | Up/Down/Right/<br>Left Arrow      |
| Open or close the caption. Caption provides<br>a textual equivalent of a motion picture<br>soundtrack for deaf and hard of hearing<br>audiences.* | C.C(Mem                      | Close Caption                     |
| Select a subtitle.*                                                                                                    |                              | Subtitle                          |
| Select an audio mode.*                                                                                                    | Audio                        | Audio                             |
| Select a viewing angle.*                                                                                                    | Angle/Scen                   | Angle                             |
| Toggle mute on or off.                                                                                                    | Muta                         | Mute                              |
| Decrease or increase the volume.                                                                                                    | VB.                          | Volume Down/<br>Volume Up         |

#### **Table Note:**

\* depends on the current DVD in use. Not all DVDs support the options.

## Stopping the DVD Player

Press the **Stop** button to stop the playback.

When you have finished using the player, you can switch directly to another mode or element. If you want to directly turn the system off, press the **Stand By** button or power button.

# TV Set

If your model has the TV card installed, you can use your system to watch TV or play back video from an external source.

**NOTE:** To watch cable TV, you need to have an account with a cable TV provider and connect the cable to your system.

#### Starting the TV

Press the **TV/VCR** button to use your system as a TV set. Live TV broadcast appears on the screen.

**NOTE:** If you press the **TV/VCR** button when the system is in a soft-off state, you will be in *AV mode*. If you press the button while in Windows, you will be in *PC mode*.

#### Scanning TV Channels

You must scan all available channels before you can watch TV.

When you use TV in *AV mode* for the very first time, the channels will be automatically scanned. After that, you can use the remote control to switch to a channel for watching.

### Controlling the TV

Use the remote control to control the TV set.

| То                                                                  | Press                        | Button Name  |
|---------------------------------------------------------------------|------------------------------|--------------|
| Switch to one of the three video input sources: TV, S-video and AV. | TVIVCR                       | TV/VCR       |
| Switch to a channel by selecting a number.*                         | 1 2 3<br>4 5 6<br>7 8 9<br>0 | Numeric Keys |

| Go to the previous or next channel.*                                                                                                    | б.<br>б.          | Channel Up/<br>Channel Down |
|----------------------------------------------------------------------------------------------------|-------------------|-----------------------------|
| Display the current channel number.                                                                                                    |                   | Display                     |
| Switch to the channel last accessed.                                                                                                    |                   | Jump                        |
| Open or close the caption if supported by the TV broadcast. Caption provides a textual equivalent of a TV show soundtrack for deaf and hard of hearing audiences. | C.C/Mam           | Close Caption               |
| Switch the audio mode.<br>In NTSC systems, the available options are<br><b>SAP</b> , <b>Stereo</b> and <b>Mono</b> .<br>(select models only)                      | MTS               | MTS                         |
| Toggle mute on or off.                                                                                                    | Mute              | Mute                        |
| Decrease or increase the volume.                                                                                                    | VQL<br>- VQL<br>+ | Volume Down/<br>Volume Up   |

#### **Table Note:**

\* In *AV mode*, all scanned channels are accessible. No channels can be canceled.

## Stopping the TV

When you have finished using the TV, you can switch directly to another mode or element. If you want to directly turn the system off, press the **Stand By** button or power button.

# FM Radio

If your model has the TV card installed, you can use your system to listen to FM radio.

**NOTE:** You must connect the FM antenna before you can listen to FM radio. If the signal quality is not good, try relocating the antenna.

## Starting the Radio

Press the **FM** button to use your system as a consumer FM radio. The radio control panel appears on the screen.

**NOTE:** If you press the button when the system is in a soft-off state, you will be in *AV* mode. If you press the button while in Windows, you will be in *PC* mode.

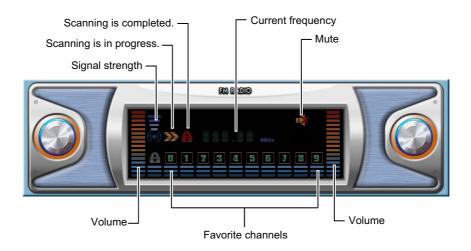

## Controlling the Radio

Use the remote control to control the radio.

| То                                                                           | Press      | Button Name |
|------------------------------------------------------------------------------|------------|-------------|
| Initiate the scanning mode to search for FM channels available in your area. | Angle/Scen | Scan        |

| If signal quality is not good, you can fine tune<br>the channel by searching up or down by 0.05<br>MHz at a time.                                      | $\ominus$ $\bigcirc$         | Fine Tune Up/<br>Fine Tune Down |
|----------------------------------------------------------------------------------------------------|------------------------------|---------------------------------|
| Stop the scanning mode.                                                                                                    | Exit                         | Exit                            |
| Search for the previous or next available channel.                                                                                                    | Ch+<br>Ch                    | Channel Up/<br>Channel Down     |
| Select a favorite channel to listen to if you<br>have created your favorite channels. (See<br>"Saving Favorite FM Channels" later in this<br>section.) | 1 2 3<br>4 5 6<br>7 8 9<br>0 | Numeric Keys                    |
| Switch to the channel last accessed.                                                                                                    | Jump/Shuffle                 | Jump                            |
| Save the current channel as a favorite channel.<br>(See a later subsection for details.)                                                               | C.C/Mem                      | Memory                          |
| Toggle mute on or off.                                                                                                    | Mute                         | Mute                            |
| Decrease or increase the volume.                                                                                                    | VQL<br>VQL                   | Volume Down/<br>Volume Up       |

## Stopping the Radio

When you have finished using the radio, you can switch directly to another mode or element. If you want to directly turn the system off, press the **Stand By** button or power button.

## Saving Favorite FM Channels

You can create your own favorite channel list and then easily access the channels by pressing a numeric key on the remote control. Up to 10 favorite channels are allowed.

**NOTE:** Favorite channels in *AV mode* and *PC mode* work independently, so you should save the favorite channels separately.

There are two ways to save the favorite channels.

#### Saving Favorite Channels by Scanning

- 1. Press the **Scan** button to initiate the scanning mode.
- 2. Upon the first channel scanned, an available number on the control panel will light up (number 1 lights up for first time use). If you wish to use another number, press the **Mem** button as many times as it requires to reach the desired number. If you do not want this channel as a favorite channel, press the **Scan** button as many times as it requires to reach the desired channel.
- 3. When you have finished assigning numbers to channels, press the **Enter** button to save the settings.
- 4. To end the scanning mode, press the **Exit** button.

#### Saving Favorite Channels by Searching

- 1. Press the Ch+ or Ch- button to search for the channel you wish to save.
- 2. To save the selected channel, press the **Mem** button and an available number on the control panel will light up (number 1 lights up for first time use). If you wish to use another number, press the **Mem** button as many times as it requires to reach the desired number.
- 3. Press the Enter button to save the setting.
- 4. To continue with the other favorite channels, repeat steps 1 to 3.

# CHAPTER 4

# **Entertainment in PC Mode**

When you are in Windows XP environment, you can use multimedia application programs to fully enjoy entertainment features. In addition to the standard Microsoft Windows Media Player, your system provides the following multimedia programs:

- WinDVD for playing DVD/VCD (select models only)
- WinFast PVR for watching TV (select models only)
- WinFast FM for listening to FM radio (select models only)

This chapter tells you how to use these programs.

# WinDVD: Playing DVD/VCD

In *PC mode*, you can use the WinDVD program to play a DVD or VCD if your model comes with a DVD or Combo drive.

WinDVD is a simple-to-use software DVD player combining all the features of a standard consumer DVD player with some very advanced functionality only possible on a software DVD player. For example, you can use time-stretching, zoom and pan, create bookmarks and capture screen images. Imagine this: you do not have quite enough time, so you speed up the playback of the movie using the "time-stretching" feature. As a result, you still view the entire movie without sacrificing the smoothness of the sound.

This section tells you what WinDVD has to offer and provides basic operating instructions. For advanced operations, refer to the WinDVD online help where you can find the latest and complete information.

#### Playing a DVD/VCD

You can use WinDVD to play a DVD, VCD or an audio CD.

- 1. You can start WinDVD by either of the following ways:
  - Click Start > Programs > InterVideo WinDVD > InterVideo WinDVD to start the program.
  - Press the DVD button on the remote control to start the program.
- 2. a. If the disc (DVD, VCD or CD) has been inserted before you start the program, the playback will start.
  - b. If the disc has not been inserted, insert it now and click **Play** button at the left side of the Control Panel, or the **Play** button on the remote control.
- 3. WinDVD will check the type of the disc and play accordingly.
- 4. By default, a DVD title is shown in the viewing window mode. You can double click on the screen to change the playback to full screen. To control the playback, use the WinDVD Control Panel or shortcut (right click) menu, or the remote control.

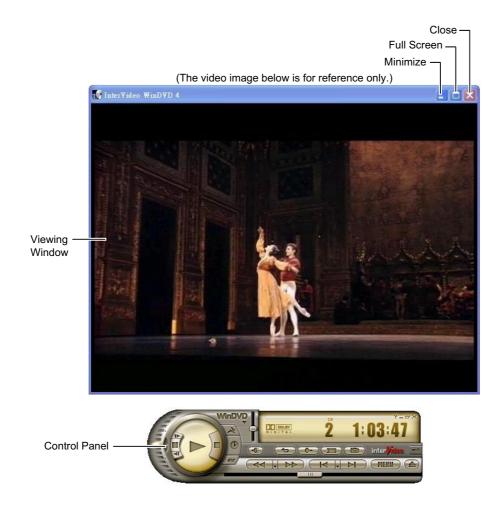

## Controlling WinDVD

You can use the remote control or the WinDVD Control Panel to control WinDVD.

The WinDVD Control Panel is where the majority of the controls are located, such as play, pause, stop, volume, speed and navigation.

While in full screen, click anywhere on the screen to access the WinDVD Control Panel. To close the Control Panel, click the screen again.

Entertainment in PC Mode

When you move the mouse cursor to a button or knob on the Control Panel, a small box pops up showing its name.

The following table describes the various buttons and knobs on the Control Panel and remote control.

| Button | Name                                                       | Remote<br>Control | Descriptions                                                                                                    |
|--------|------------------------------------------------------------|-------------------|----------------------------------------------------------------------------------------------------|
|        | Play                                                       | Plaure<br>Plaure  | Begins the playback.                                                                                                    |
| P      | Stop                                                       |                   | Stops the playback.                                                                                                    |
|        | Pause                                                      |                   | Pauses the current playback.<br>Click the same button again or the <b>Play</b><br>button to resume playback.                                                               |
|        | Speed Shuttle                                              |                   | Changes the playback speed. Move the slider upward to increase or downward to decrease the speed.                                                                          |
|        | Step Forward<br>Step Backward                              |                   | Displays the next or previous frame of the content in a paused state.                                                                                                    |
| AL R   | Speed Increase <sup>1</sup><br>Speed Decrease <sup>1</sup> |                   | Increases or decreases the playback<br>speed.<br>Speed change by this method will be<br>effective throughout the playback (even<br>when proceeding to the next chapter).   |
| C      | Time Clock <sup>1</sup>                                    |                   | Causes the playback to finish within a certain period of time or by a certain time. When you specify the values, the program will automatically adjust the playback speed. |
|        | Mute                                                       | Mute              | Toggles mute on or off.                                                                                                    |
| -      | Repeat                                                     |                   | Sets the repeat mode to: <i>No Repeat</i> , <i>Repeat Chapter</i> or <i>Repeat Title</i> .                                                                                 |

| Com                               | Zooms in to see more closely. After<br>clicking this button, put the magnifying<br>glass to where you wish to zoom in and<br>click. Or, drag and drop to outline the<br>desired zoom area.<br>You can then pan on a zoomed-in area<br>by moving the screen up, down, left or<br>right.<br>To restore to the standard view, click<br>the screen.                              |
|-----------------------------------|----------------------------------------------------------------------------------------------------|
| Bookmark Bookmark                 | Marks a location within a video so that<br>you can return to that location quickly<br>and easily.                                                                                                    |
| Capture Capture                   | Captures the current video frame and<br>opens the capture browser to save the<br>captured image.                                                                                                    |
| Fast Backward/<br>Fast Forward    | Fast backwards or fast forwards the<br>playback. If you simply click the<br>button, WinDVD will fast backward or<br>forward until you click <b>Play</b> , <b>Stop</b> or<br><b>Pause</b> . If you hold the mouse button<br>down, WinDVD will fast backward or<br>forward until you release the mouse<br>button.<br>Click the arrow in between to directly<br>select a speed. |
| Previous Chapter/<br>Next Chapter | Moves to the previous or next chapter.<br>Click the arrow in between to directly<br>select a chapter.                                                                                                    |
| MERU Menu                         | Displays the DVD menu where you can specify the chapter, audio, subtitle and angle, if available.                                                                                                    |
| 📤 Eject                           | Ejects the drive tray.                                                                                                    |
| Slider Button                     | Moves to a different location for playback.                                                                                                    |
|                                   |                                                                                                    |

Entertainment in PC Mode

l

| ļ          | Volume                      | văr<br>Adr                   | Adjusts the playback volume.                                                                                                    |
|------------|-----------------------------|------------------------------|----------------------------------------------------------------------------------------------------|
| 2 <b>2</b> | 1:03:47<br>Display<br>Panel |                              | Displays the current status such as disc<br>type, the current chapter and the elapsed<br>time.                                                    |
| ?          | Help                        |                              | Opens WinDVD online help.                                                                                                    |
|            | Minimize                    |                              | Minimizes WinDVD to the tool bar.                                                                                                    |
| ð          | Full screen                 |                              | Toggles between the full screen display and window display.                                                                                       |
| ×          | Close                       |                              | Exits WinDVD.                                                                                                    |
|            | Subpanel                    |                              | Opens Subpanels for adjusting the<br>advanced options of the current disc.<br>(See "WinDVD Subpanels" in this<br>section for more information.)   |
|            | Close Caption <sup>2</sup>  | C.C.Mem                      | Opens or close the caption. Caption<br>provides a textual equivalent of a<br>motion picture soundtrack for deaf and<br>hard of hearing audiences. |
|            | Subtitle <sup>2</sup>       | Subtile/IEPG                 | Selects a subtitle.                                                                                                    |
|            | Angle <sup>2</sup>          | Angle/Scen                   | Selects a viewing angle.                                                                                                    |
|            | Audio <sup>2</sup>          | Audio                        | Selects an audio mode.                                                                                                    |
|            | Numeric Keys                | 1 2 3<br>4 5 6<br>7 8 9<br>0 | Selects a chapter number to play the selected chapter.                                                                                            |

#### Table Note:

<sup>1</sup> **Speed Increase**, **Speed Decrease** and **Time Clock** buttons use a technique called "time-stretching". With time-stretching, WinDVD can play a video from approximately half speed to up to two times normal speed. Within this range, the video and sound remain as smooth without any distortion. (Note that time-stretching does not work for S/PDIF speakers, if connected.)

<sup>2</sup> depends on the current DVD in use. Not all DVDs support the options.

## WinDVD Subpanels

The WinDVD Subpanels contain advanced options for adjusting the current disc. When you click the button at the right side of the WinDVD Control Panel, you can reach any of the five Subpanels. They are:

#### • Navigation

Allows you to navigate through the disc and select a viewing angle, if available, for the current disc.

#### • Language

Allows you to select the audio and subtitle language, if available, for the current disc.

#### • Display

Allows you to control the display settings for the current disc. You can determine how the viewing window appears, set the aspect ratio for DVD content that has a wide screen attribute, select the deinterlacing technique for content that requires conversion from interlaced to progressive scan and fix the aspect ratio.

#### • Color

Allows you to control the color behavior of the video displayed in the viewing window.

#### • Audio Effect

Allows you to adjust the sound to fit your listening conditions and personal taste.

**NOTE:** Not all options are available for all DVDs.

#### Shortcut Menu

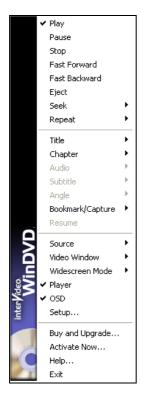

When you right click the viewing screen or press the **Display** button on the remote control, a shortcut menu pops up. The shortcut menu provides an alternative to control the DVD playback. The commands in this menu are the same as those available in the Control Panel.

Depending on the DVD in use, not all items are available for setting. Unavailable items will be dimmed in the menu. Arrows to the right side of the items invoke submenus.

To close the shortcut menu, click anywhere outside the menu, or select and activate an item.

## WinDVD Setup

You can customize how WinDVD works. For example, you can set a password to prevent your children from watching movies rated R or NC-17.

Your settings will become global preferences in that they affect all DVDs, CDs and other media that you play through WinDVD. If you want to temporarily change the way WinDVD plays back the current disc, use the Subpanels.

To set up WinDVD, select **Setup** from the shortcut menu or click the **Setup** button on any of the Subpanels. The Setup dialog has six tabs as described below.

#### Preferences

In the Preferences tab, you can configure the followings:

- Source configuration
- DVD default configuration (audio language, subtitle language and subtitle/CC style)
- Parental playback control

#### Control

In the Control tab, you can determine the behavior of the Control Panel such as:

- The Control Panel can autohide after *x* seconds, show or hide in full screen viewing mode.
- Bookmark/capture configuration
- Control timing configuration

#### Audio

The Audio tab lets you set audio preferences such as output, speaker configuration and sub woofer control. The settings depend mainly on your hardware. If you need to change the audio settings during the playback of a disc, use the Subpanel.

#### Video

You can make a DVD to automatically play in full screen.

#### Region

To determine the region for which a DVD disc is designed, look in the middle of the disc for a small standardized globe icon indicating the region number. If a disc plays in more than one region, it will have more than one number on the globe. If a disc does not have any regional coding, the disc should have a globe with ALL instead of a number or no globe icon at all.

There are six regions:

- 1 USA, Canada
- 2 West Europe, Japan, South Africa
- 3 South East Asia
- 4 Australia, Spanish America
- 5 Russia, East Europe, Africa
- 6 China

Most DVD drives will let you change your designated region a total of five (5) times before the setting becomes permanent. If settings have already been changed, you will have fewer than that. Before you select your last regional change you will be given a special warning. Once you have made the last choice of last regional setting, you will not be able to play DVD discs from any other region.

The first time that you play a regionalized DVD the region is automatically set to match the region of the disc. If you later try to play a disc from a different region, WinDVD will ask you if you want to change the region setting. Click **OK** to change to the new region. Normally, you cannot change the region while a disk is playing.

The number of region changes made in the past has been recorded by the drive itself and not by the WinDVD software.

CAUTION: There is no way to reset this value, so be careful.

#### Information

The Information tab provides hardware-related information for your reference. The information can be helpful when you want to set up your own preferences.

#### File Playback

WinDVD can play video and audio files. This lets you take advantage of the WinDVD features while watching your personal audio or video content.

The file formats supported are:

• Video File Types ASF, ASX, AVI, MPG, MPEG, M2V, VOB, DAT  Audio File Types AC3, DAT, M2A, M2P, MP2, MPG, MPEG, MP3, M3U

You can view files by drag-and-drop or by using a playlist.

#### Drag and Drop

WinDVD lets you drag your favorite files form your desktop onto the WinDVD Control Panel. Simply drag the icon for one or more audio or video files onto the WinDVD icon or Control Panel. WinDVD automatically begins playing the files.

#### **Using Playlists**

Playlists are custom lists of media files to play and the order in which to play them. WinDVD allows you to create lists that mix different types of media. Any file type supported by WinDVD can be added to a playlist, including entire discs. You can save playlists and load them again for replay at any time.

To create a playlist:

- 1. Select the **New Playlist** command from the **Source** menu on the **Navigation** Subpanel.
- 2. In the lower left of the Playlist window, select **File** to allow file selection or **Disc** to allow playback of entire discs.
- 3. Use the browser to highlight files or discs you want to include in the playlist. Click Add.
- 4. Once you have added all your selection, you can save the list or simply play it by clicking **OK**.
- 5. To save the playlist, click Save Playlist and give it a name.

Once you have created and saved a playlist, you can load it into WinDVD for playback. To play a playlist:

- 1. Select the **Playlist** command from the **Source** menu on the **Navigation** Subpanel.
- 2. Click Load Playlist to load a saved playlist.
- 3. Select the playlist to load and click **Open**.

4. Click **OK** and WinDVD plays the files in the order they appear in the playlist.

# WinFast PVR: Watching TV

If your model has the TV card installed, you can use the WinFast PVR program to watch TV in *PC mode*.

**NOTE:** To watch cable TV, you need to have an account with a cable TV provider and connect the cable to your system.

WinFast PVR is a powerful and easy-to-use application that provides the most feature-rich video entertainment. WinFast PVR allows you to view and record live TV or video, and play back recorded TV or video in a PIP (picture-in-picture) style as well as control all available functions.

This section provides basic operating instructions. For advanced operations, refer to the WinFast online help where you can find the latest and complete information.

#### Watching TV

NOTE: You can not use WinFast PVR and WinFast FM at the same time.

- 1. You can start WinFast PVR by either of the following ways:
  - Click Start > Programs > WinFast Entertainment Center > WinFast PVR.
  - Press the **TV/VCR** button on the remote control.
- 2. A window with live TV broadcast and Control Panel will appear on the screen. You can switch channels by:
  - Using the + and buttons on the Control Panel.
  - Pressing the Ch+ or Ch– button on the remote control.

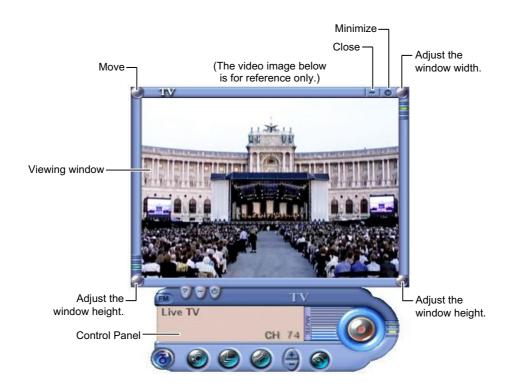

#### Scanning TV Channels

When you use WinFast PVR for the very first time, you must scan the available TV channels in your area before you can watch TV.

You can scan the TV channels by either of the following ways:

- On the WinFast PVR Control Panel, click the O Configuration button > Tuner Setup button > Scan Channels button. WinFast PVR will start scanning and display channel numbers on the channel list.
- Press the **Scan** button on the remote control.

#### Watching TV in Full Screen

When you watch TV, you can switch between full screen and viewing window by double clicking or selecting from the shortcut (right click) menu.

**NOTE:** You can schedule a TV event in advance to make WinFast PVR automatically broadcast a show at the scheduled time. (See "Scheduling TV Events" later in this section.)

## Controlling WinFast PVR

You can use the WinFast PVR Control Panel or the remote control to control WinFast PVR.

WinFast PVR Control Panel provides all the basic operations such as switching channels, volume control and recording.

When you move the mouse cursor to a button on the Control Panel, a small box pops up showing its name.

The following table describes the various buttons on the Control Panel and remote control.

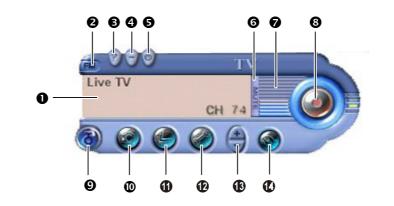

| Ref | Button Name   | Remote<br>Control | Descriptions                                                        |
|-----|---------------|-------------------|---------------------------------------------------------------------|
| 0   | Status Window |                   | Displays current TV status such as current mode and channel number. |

Entertainment in PC Mode

| 0  | FM Switch           | Switches to WinFast FM for listening to FM radio. (See the next section for information.)                                                                                                    |
|----|---------------------|----------------------------------------------------------------------------------------------------|
| €  | Help                | Opens WinFast online help.                                                                                                    |
| 4  | Minimize            | Minimizes the Control Panel to the tool<br>bar. Only the <b>CH–</b> , <b>CH+</b> and <b>Volume</b><br>buttons remain visual on the bottom left<br>corner of the viewing window.                 |
| 6  | Exit WinFast PVR    | Exits the WinFast PVR program.                                                                                                    |
| 0  | Mute                | Toggles mute on or off.                                                                                                    |
| 0  | Volume              | Controls the volume level, indicated by colors ranging from blue (low) to red (high).                                                                                                    |
| 8  | Record              | Records the live TV broadcast. (See<br>"Recording Live TV and Playing Back"<br>later in this section.)                                                                                          |
| Ø  | Time Shift          | Records and then plays back while<br>recording. (See "Time-Shifting" later in<br>this section.)                                                                                                 |
| 0  | Snapshot            | Takes a snapshot and saves it as a .bmp<br>file in the C:\WinFast WorkArea folder<br>(default setting).                                                                                         |
| 1  | Open Media File     | Opens an explorer window for you to<br>browse for the media file you wish to<br>play. Double click on the file to play.<br>(See "Recording Live TV and Playing<br>Back" later in this section.) |
| Ð  | Configuration       | Opens the WinFast PVR Setup dialog<br>box with 4 tabs. (See "WinFast PVR<br>Configuration" later in this section.)                                                                              |
| 13 | Channel<br>Up/Down* | Goes to the previous or next channel.                                                                                                    |
| 1  | Input Source        | Switches to a different video input source (TV, S-video or AV).                                                                                                    |

Entertainment in PC Mode

| Close Caption                   | C.C.(Mem               | Opens or closes the caption if supported<br>by the TV broadcast. Caption provides a<br>textual equivalent of a TV show<br>soundtrack for deaf and hard of hearing<br>audiences. |
|---------------------------------|------------------------|----------------------------------------------------------------------------------------------------|
| MTS                             | MTS                    | Switches the audio mode.<br>In NTSC systems, the available options<br>are <b>SAP</b> , <b>Stereo</b> and <b>Mono</b> .<br>(select models only)                                  |
| Scan                            | Angle/Scan             | Initiates the scanning mode to search for TV channels available in your area.                                                                                                   |
| Numeric Keys*                   | 123<br>456<br>789<br>0 | Switches to a channel by selecting a number.                                                                                                    |
| Jump                            |                        | Switches to the channel last accessed.                                                                                                    |
| Display                         |                        | Displays the current channel number.                                                                                                    |
| Stop                            |                        | Stops the playing/recording, or exits the playback mode.                                                                                                    |
| Play/Pause                      | Paula<br>Paula         | Begins or pauses the playback of the recording.                                                                                                    |
| Fine Tune Up/<br>Fine Tune Down | ( <del>+</del> ) (-)   | If the signal quality is not good, you can<br>fine tune the channel by searching up or<br>down by 62.5 KHz at a time.                                                           |

#### Table Note:

\* In *PC mode*, only the favorite channels are accessible if you have activated the use of favorite channel list using the WinFast PVR program. Otherwise, all channels are accessible.

# Managing TV Channels

By default, you surf through TV channels by numbered sequences. For quick and easy access, you can set up your favorite channel list, name the channels and change the channel sequence.

| USA               |        | ChannelName     | I CH | Frequency |   |   |
|-------------------|--------|-----------------|------|-----------|---|---|
|                   |        | VBC 🕫           | 5    |           |   |   |
| TV Source         |        | CH 6            | 6    |           |   |   |
| Cable             | -      | 🗹 💝 PBS         | 7    |           |   |   |
|                   | 10.000 | CNN News        | 8    |           |   | 1 |
|                   | -      | PBS 2           | 9    |           |   |   |
|                   | _      | 🗹 💝 CH 10       | 10   |           |   |   |
|                   | _      | PBS             | 11   |           |   | - |
|                   |        | 🗖 🐥 CH 12       | 12   | 4         |   |   |
|                   |        | 🗹 💝 FOX         | 13   |           |   |   |
|                   |        | 🗹 💝 IND         | 14   |           |   |   |
|                   |        | 🗹 💖 CH 15       | 15   |           |   | 2 |
|                   | _      | 🗹 💖 CH 16       | 16   |           |   |   |
| 🗖 Auto Fine Tune  |        | 🗹 💝 Warner Bros | 17   |           |   |   |
|                   |        | 🗹 💝 TBN         | 18   |           |   |   |
| Boan Channels     |        | 🗖 🔶 CH 19       | 19   |           |   |   |
| <u>C</u> iear All |        | 🗹 👎 CH 20       | 20   |           | - |   |

On the WinFast PVR Control Panel, click the **Configuration** button and then the **TV Tuner** button. The channel list appears on the screen.

### Using Favorite Channel List

In the channel list, favorite channels are marked with a '+' in a heart shaped icon. They are the channels accessible when you switch channels with the **Channel Up/Down** button.

After your first scanning, all available channels are favorite channels by default. If you do not want to surf through too many channels, you can minimize the total number of favorite channels. To do so, select in the list the channel that you do not want and right click the mouse to pop up the shortcut menu. Uncheck **Favorite Channel** in the shortcut menu. The icon of the channel will become a spade with a '-'.

**NOTE:** You can toggle on or off the favorite channel list by right clicking the WinFast PVR Control Panel and uncheck **Use Favorite Channel List** in the shortcut menu.

### Naming the Channels

To easily identify the channels, you can name the channels so that the channel names will appear in the status window.

To name a channel, you can click on a channel name to rename it as you do in any Windows explorer. You can also change a channel name by selecting **Edit This Channel Name** from the shortcut (right click) menu.

### Changing the Channel Sequence

You can change the channel sequence in the list. For example, you can gather all your favorite channels together at the beginning of the channel list.

To change the sequence, select in the list the channel that you want to move and click the up or down arrow at the right side of the dialog box.

### **Time-Shifting**

"Time-shifting" is a useful feature. It can always happen that you have to leave for a while when watching live TV, but you just do not want to miss any part of it. At this time, you can use the time-shifting feature.

- 1. Before you leave, do either of the following:
  - Click the **(()** Time Shift button to start recording.
  - Press the Time Shift button on the remote control to start recording.
- 2. When you are back, do either of the following:
  - Click the Play button.
  - Press the **Play** button on the remote control.

The screen displays PIP (Picture-In-Picture). By default, the playback appears on the main screen and the live TV appears on the sub screen.

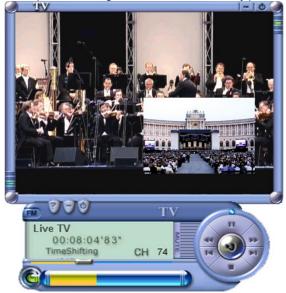

(The video image below is for reference only.)

- 3. In time-shifting mode, you can:
  - Cancel PIP mode Right click the viewing window and uncheck **Picture-in-Picture** in the shortcut menu.
  - Swap PIP Right click the viewing window and click **Switch Screen** in the popup menu.
  - Move the sub screen to a different location and resize it.

**NOTE:** You can only hear the sound of the main screen in PIP mode.

- 4. To end time-shifting, do either of the following:
  - Click the **(a)** Exit button.
  - Press the **Stop** button on the remote control.

**CAUTION:** Recording by time shifting will not be saved as a permanent file. A temporary hard disk space is continuously overwritten as time-shifting goes on. The longer the interval between the time when the recording begins and the time when the playback begins, the larger the hard disk space is required. When the hard disk space is used up, the recording will be terminated.

# Recording Live TV and Playing Back

**CAUTION:** During the recording, do not change the status of the program. If you switch to another channel, the recording will be switched to the new channel. If you switch to WinFast FM, the recording will be switched to the radio broadcast.

### Recording

You can start recording the live TV broadcast by either of the following ways:

- Click the **Record** button at the right side of the WinFast PVR Control Panel to record the current live TV broadcast. The button turns red to indicate that the recording is in progress. To stop the recording, click the same button again.
- Press the **Record** button on the remote control to start recording the current live TV broadcast. To stop the recording, press the **Stop** button on the remote control.

The screen displays PIP (Picture-In-Picture). By default, the playback appears on the main screen and the live TV appears on the sub screen.

By default, the recording will be saved in C:\WinFast WorkArea folder as a MPEG-2 file and the file name will contain the date and other numbers determined by the system.

**CAUTION:** In general, the file size of a 1-minute recording is approximately 40MB using the default quality settings. However, the complexity of the video can also affect the file size. During the recording, if the hard disk space is used up, an error message will appear on the screen and the recording will be terminated, resulting in incomplete contents in the file.

**NOTE:** If your model has a Combo drive, you can create a video CD by duplicating the recording files to a CD-R/CD-RW. (See "B's Recorder" in Chapter 6 for details.)

### Playing Back Recorded TV

You can play back recorded TV or open video files with WinFast PVR.

On the Control Panel, click the **Open Media File** button and select the file you want to play back. WinFast PVR will turn into TV playback mode.

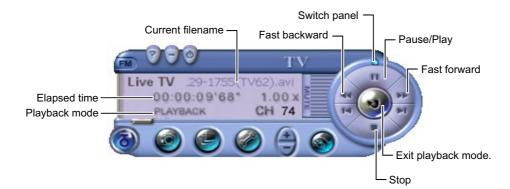

During the playback, you can conduct basic controls such as fast forward, fast backward, pause and stop using the Control Panel or the remote control.

To stop the TV Playback mode, click the **Exit** button, or press the **Stop** button on the remote control.

### Scheduling TV Events

You can schedule a TV event so that the live TV at the specified time is recorded or played.

Follow this procedure to schedule an event:

- On the WinFast PVR Control Panel, click the Configuration button and then the TV Scheduler button. The schedule list will appear on the screen.
- 2. Click Add button to open the TV Scheduler dialog box.

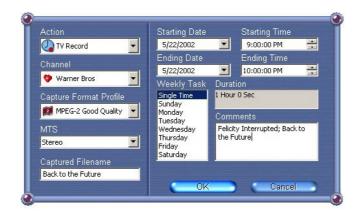

- 3. Enter the information for these fields:
  Action Select either *TV Record* or *TV Show*.
  Channel Select the desired channel from the pull-down list.
  Captured Filename Enter a file name. If not entered, the filename will be determined by the program.
  Starting/Ending Date Enter the date of the TV show.
  Starting/Ending Time Enter the time of the TV show.
- 4. Enter other information if necessary.
- 5. Click the **OK** button to confirm and return to the previous screen.
- 6. The event will appear in the list. Click the  $\sqrt{}$  button to save.

**CAUTION:** Make sure that the system is in *PC mode* with power saving disabled before the scheduled event starts. The action will not be performed if the system is off or in *AV mode*.

7. Just a few seconds before the scheduled time, your system will automatically start the WinFast PVR program to perform the action as requested.

### WinFast PVR Configuration

You can configure the TV device properties, quality setup, tuner setup and scheduler when necessary. Click the **O Configuration** button on the WinFast PVR Control Panel to access the dialog box with 4 tabs as described below.

### • Device Setup

You can select from the 10 profiles of formats built in the program. If necessary, you can create your own set of format. In this tab, you can also set **Time Limit** or **Size Limit** for recording.

### Quality Setup

This tab lets you set the brightness, contrast, hue, saturation and color scheme of the viewing window.

### • Tuner Setup

This tab lets you scan and configure the TV channels. (See "Managing TV Channels" earlier in this section.)

#### • Scheduler

This tab lets you schedule a TV Record or TV Show. (See "Scheduling TV Events" earlier in this section.)

# WinFast FM: Listening to FM Radio

If your model has the TV card installed, you can use the WinFast FM program to listen to FM radio in *PC mode*.

**CAUTION:** Make sure that the FM antenna is connected. If the signal quality is not good, try relocating the antenna.

This section provides basic operating instructions. For advanced operations, refer to the WinFast online help where you can find the latest and complete information.

### Listening to FM Radio

NOTE: You can not use WinFast PVR and WinFast FM at the same time.

- 1. You can listen to FM radio by either of the following ways:
  - Click Start > Programs > WinFast Entertainment Center > WinFast FM.
  - Press the FM. Radio button on the remote control.
- 2. The WinFast FM Control Panel will appear on the screen. You can click the Control Panel buttons or press the buttons on the remote control to select a channel for listening to.

### Scanning FM Channels

When you use WinFast FM for the very first time, you must scan the available FM channels in your area before you can listen to FM radio.

You can scan the FM channels by either of the following ways:

 On the WinFast FM Control Panel, click the Configuration button > In Tuner Setup button > Scan button. WinFast FM will start scanning and display channel numbers on the channel list.

**NOTE:** You can set the sensitivity of the scanning by changing the sensitivity level between 1 and 3. If it is set too high, noise can be mistaken for a radio station.

• Press the **Scan** button on the remote control. (Refer to the procedures in "Saving Favorite FM Channels" in Chapter 3 to manage FM channels with the remote control in *PC mode*.)

**NOTE:** You can schedule a radio event in advance to make WinFast FM automatically broadcast the show at the scheduled time. (See "Scheduling Radio Events" later in this section.)

# Controlling WinFast FM

You can use the WinFast FM Control Panel or the remote control to control WinFast FM.

WinFast FM Control Panel provides all the basic operations such as switching channels, volume control and recording.

When you move the mouse cursor to a button on the Control Panel, a small box pops up showing its name.

The following table describes the various buttons on the Control Panel and remote control.

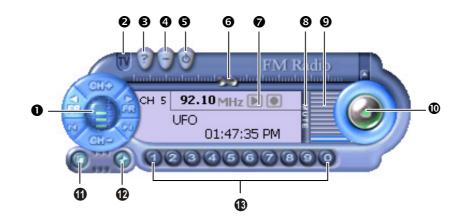

| Ref | Button Name | Remote Control | Descriptions                                                                                                    |
|-----|-------------|----------------|----------------------------------------------------------------------------------------------------|
| 0   | CLIP        |                | If you have created your favorite channel<br>list, you can click the <b>CH</b> + button to switch<br>to the next favorite channel and the <b>CH</b> –<br>button to the previous. |
|     | THE CR      | Ch Ch          | Searches for the previous or next available FM channel.                                                                                                    |

|    | 00 400               | $\ominus$ $\div$             | If signal quality is not good, you can fine<br>tune the channel by searching up or down<br>by 0.05 MHz at a time.                                                                                     |
|----|----------------------|------------------------------|----------------------------------------------------------------------------------------------------|
|    | Θ                    |                              | Add a favorite channel. (See "Managing FM Channels" later in this section.)                                                                                                    |
| 0  | TV Switch            | TV/VCR                       | Switches to WinFast PVR for watching TV. (See the previous section for information.)                                                                                                    |
| ₿  | Help                 |                              | Opens WinFast online help.                                                                                                    |
| 4  | Minimize             |                              | Minimizes the Control Panel to the tool bar.                                                                                                    |
| 6  | Exit WinFast<br>FM   |                              | Exits the WinFast FM program.                                                                                                    |
| 6  | Slider               |                              | Searches available channels.                                                                                                    |
| 0  | Status<br>Window     |                              | Shows the current radio status such as the current channel, frequency, station and time.                                                                                                    |
| 8  | Mute                 | Muta                         | Toggles mute on or off.                                                                                                    |
| 0  | Volume               | VOL VOL                      | Controls the volume level, indicated by colors ranging from blue (low) to red (high).                                                                                                    |
| 0  | Record               | Rec                          | Records the live FM broadcast. (See<br>"Recording Live Radio and Playing Back"<br>later on in this section.)                                                                                          |
| 0  | Open Media<br>File   |                              | Opens an explorer window for you to<br>browse for the media file you wish to play.<br>Double click on the file to play. (See<br>"Recording Live Radio and Playing Back"<br>later on in this section.) |
| Ð  | Configuration        |                              | Opens the WinFast FM configuration<br>dialog box with 3 tabs. (See "WinFast FM<br>Configuration" later in this section.)                                                                              |
| 13 | Favorite<br>Channels | 1 2 3<br>4 5 6<br>7 8 9<br>0 | After setting up favorite channels, click a corresponding number to switch to a favorite channel.                                                                                                    |

Entertainment in PC Mode

l

| Memory | C.C/Mam    | Saves the current channel as a favorite channel. (See a later subsection for details.) |
|--------|------------|----------------------------------------------------------------------------------------|
| Scan   | Angle/Scan | Initiates the scanning mode to search for FM channels available in your area.          |
| Jump   |            | Switches to the channel last accessed.                                                 |
| Enter  | Enter      | Executes your selection.                                                               |
| Stop   | Stop       | Stops the scanning mode or the recording/playback.                                     |

### Managing FM Channels

For easy and quick access, you can name the FM radio channels, set up favorite channels and group the channels.

By default, the first 10 channels scanned are favorite channels. You can find the numbers 1 to 10 in the "Preset" column of the channel list. They indicate the channels that are assigned to the number buttons on the WinFast FM Control Panel or the numeric keys on the remote control.

In addition, you can have up to 3 groups of favorite channels. When you activate one of the groups by selecting from the right click menu, the **CH+** and **CH-** buttons on the Control Panel / **Up** and **Down** arrows on the remote control will cycle among this group of favorite channels only.

To configure the channels:

 On the WinFast FM Control Panel, click the Configuration button and then the FM Tuner Setup button. The channel list appears on the screen.

| Edit 1      | insert 💦 🚺 | Delete 🤉 🤇 S | ave  | AutoScan                                                                                                    |
|-------------|------------|--------------|------|----------------------------------------------------------------------------------------------------|
| Name        | Cha        | Frequency I  | ⊃r 🔼 |                                                                                                    |
| New Channel | 1          | 107.70 MHz   |      | Sensitivity                                                                                                    |
| New Channel | 2          | 107.70 MHz   |      |                                                                                                    |
| New Channel | 3          | 100.70 MHz   |      |                                                                                                    |
| New Channel | 4          | 97.70 MHz    |      | Scan Stop                                                                                                    |
| New Channel | 5          | 101.70 MHz   | 1    |                                                                                                    |
| New Channel | 6          | 101.70 MHz   |      |                                                                                                    |
| New Channel | 7          | 100.70 MHz   |      | Finetune                                                                                                    |
| New Channel | 8          | 100.70 MHz   |      | Finetune                                                                                                    |
| New Channel | 9          | 97.70 MHz    | _    |                                                                                                    |
| New Channel | 10         | 104.70 MHz   |      |                                                                                                    |
| New Channel | 11         | 104.90 MHz   |      | Frequency Signal                                                                                                    |
| New Channel | 12         | 103.20 MHz   |      |                                                                                                    |
| New Channel | 13         | 87.80 MHz    |      | and the second second se |
| New Channel | 14         | 88.10 MHz    |      |                                                                                                    |
| New Channel | 15         | 90.10 MHz    | 3    | Sat                                                                                                    |
| New Channel | 16         | 91.30 MHz    | 4 💌  |                                                                                                    |

2. Click the channel you wish to edit.

**NOTE**: You can also right click on a channel to make changes through the shortcut menu.

3. Click the Edit button and a dialog box appears as shown below.

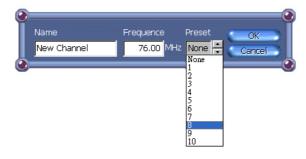

- 4. Select a number for the "Preset" field. This will assign the channel to the number button of the Control Panel.
- 5. To name the channel, enter the name for the "Name" field.
- 6. Click **OK** to close the dialog box.
- 7. If you wish to specify the channel to a favorite group, right click the channel and click **Set Favorite Channel Group** to select a group number. The number in the heart-shaped icon indicates which group a channel belongs to.

**NOTE:** If you wish to assign the same channel to different groups, you need to add the channel to the list again.

8. Click the  $\sqrt{}$  button to save and close the dialog box.

### Recording Live Radio and Playing Back

**CAUTION:** During the recording, do not change the status of the program. If you switch to another channel, the recording will be switched to the new channel. If you switch to WinFast PVR, the recording will be terminated.

### Recording

You can start recording the live FM broadcast by either of the following ways:

- Click the **Record** button at the right side of the WinFast FM Control Panel to record the current live FM broadcast. The button turns red to indicate that the recording is in progress. To stop the recording, click the same button again.
- Press the **Record** button on the remote control to start recording the current live FM broadcast. To stop the recording, press the **Stop** button on the remote control.

By default, the recording will be saved in C:\WinFast WorkArea folder as a WAV file and the file name will contain the date and other numbers determined by the system. To play back the file, open the file as described below.

**CAUTION:** In general, the file size of a 1-minute recording is approximately 3MB using the default quality settings. If the hard disk space is used up, an error message will appear on the screen and the recording will be terminated, resulting in incomplete contents in the file.

**NOTE:** If your model has a Combo drive, you can create an audio CD by duplicating the recording files to a CD-R/CD-RW. (See "B's Recorder" in Chapter 6 for details.)

### Playing Back Recorded Radio

You can play back recorded radio or open audio files with WinFast FM.

**NOTE:** You can not use the remote control to open and play back the recorded radio or audio files.

On the Control Panel, click the **Open Media File** button and select the file you want to play back. Click the **Play** button to play back the file.

During the playback, you can conduct basic controls such as fast forward, fast backward, pause and stop using the Control Panel.

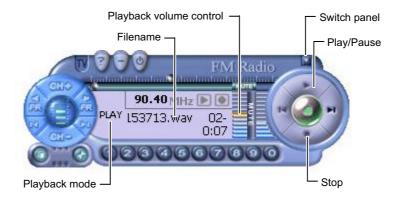

### Scheduling Radio Events

You can schedule a radio event so that the live radio at the specified time is recorded or played.

Follow this procedure to schedule an event:

- On the WinFast FM Control Panel, click the O Configuration button and then the Scheduler button. The schedule list will appear on the screen.
- 2. Click ADD button to open the FM Scheduler dialog box.

| Radio Record                                                |                | One Tir                    |            |              | die        |   |
|-------------------------------------------------------------|----------------|----------------------------|------------|--------------|------------|---|
| hamel                                                       | B9.70 MHz      |                            | 6/ 5/02    | -            | 9:30:00 AM | - |
| CH 1, Radio Chan                                            |                |                            | 6/ 5/02    | •            | 9:30:00 AM |   |
| Compression Form<br>Microsoft ADPCM (<br>Compression Attrit | (*.wax) 🗾      | Daily<br>Mon<br>Thu<br>Sun | Tue<br>Fri | ∎Wed<br>∎Sat | Duration   |   |
| 44100 Hz, 16 bits,                                          | 1411 kbit/s, 🚬 | Comments                   |            |              |            |   |
| File Prefix                                                 |                |                            |            |              |            | 4 |

3. Enter the information for these fields:

Action – Select either Radio Record or Radio Show.

**Channel** – Select the desired channel from the pull-down list. **File Prefix** – Enter a file name. If not entered, the filename will be determined by the program.

**From/To**– Enter the start and end date and time of the radio show. **Daily**– Check this field for a daily event. Check a week day for a weekly event.

- 4. Enter the other information if necessary.
- 5. Click the **OK** button to confirm and return to the previous screen.
- 6. The event will appear in the list. Click the  $\sqrt{}$  button to save.

**CAUTION:** Make sure that the system is in *PC mode* with power saving disabled before the scheduled event starts. The action will not be performed if the system is off or in *AV mode*.

7. Just a few seconds before the scheduled time, your system will automatically start the WinFast FM program to perform the action as requested.

### WinFast FM Configuration

You can configure the FM radio device properties, tuner setup and scheduler when necessary.

Click the **Configuration** button on the WinFast FM Control Panel to access the dialog box with 3 tabs as described below.

### • Device Setup 💴

The setup is related to the hardware. Unless you have specific needs, avoid changing the settings. In this tab, you can also specify the file prefix for the recording files and directory for saving the files to.

# • Tuner Setup

This tab lets you scan and configure the FM channels. (See "Managing FM Channels" earlier in this section.)

### • Scheduler

This tab lets you schedule a Radio Record or Radio Show. (See "Scheduling Radio Events" earlier in this section.)

Entertainment in PC Mode

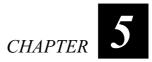

# **Expanding Your System**

You can expand the capabilities of your system by connecting external peripheral devices. When using a device, be sure to read the instructions accompanying the device together with the relevant section in this chapter.

This chapter gives guidelines on installing and using these devices:

- USB device
- IEEE 1394a device
- Audio devices
- Video devices
- PC Card
- SM/MMC/SD/MS card

# Connecting a USB Device

Your system has four USB ports for connecting USB devices such as a keyboard, mouse, printer, modem, scanner and digital camera.

USB (Universal Serial Bus) supports "Plug and Play" technology so you can install and remove USB devices without turning off the system. With its multiple connection capability, up to 127 devices can be connected in a daisy-chain configuration. In addition, you can use a USB hub that converts a single USB connector into multiple ports where USB devices can be connected.

Your USB ports support these two standards:

- USB v.2.0 with transfer rates up to 480MB/s (The USB 2.0 driver supplied with your system must be installed.)
- USB v.1.1 with transfer rates up to 12MB/s

To connect a USB device, simply plug the device cable to one of the USB ports.

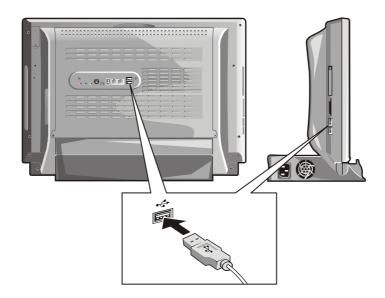

# Connecting an IEEE 1394a Device

Your system has a standard and a mini IEEE 1394a port.

IEEE 1394 is the next-generation serial bus standard, featuring highspeed data transfer, multi-channel communication link, and "Hot Plug" connectivity. It allows connection of up to 63 devices. The applications include not only computer peripheral devices such as scanner, printer and high-quality CCD, but also consumer electronic equipment such as DVCAM and VCR.

To connect a 1394a device, simply plug the device cable to the IEEE 1394a port of the system.

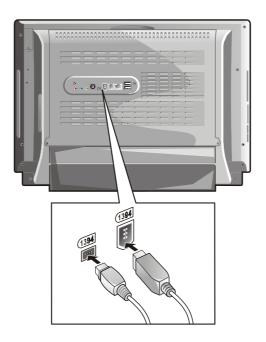

Expanding Your System

# **Connecting Audio Devices**

#### CAUTION:

- The audio driver supplied with your system must be installed to ensure normal operation of the audio features.
- After connecting an external audio device, make sure that you specify the use of the correct audio device in Windows XP.

For higher audio quality, you can send or receive sound through external audio devices.

- Microphone Connector ( ) can be connected to a microphone for recording voice or sound.
- Audio Input Connector ( (((+))) can be connected to a Hi-Fi set, radio set, synthesizer, walkman, etc for audio input.
- Audio Output Connector ( ((\*)) ) can be connected to the line-in connector of powered speakers with built-in amplifiers, headphones, or earphone set. When connected, the internal speakers are disabled.

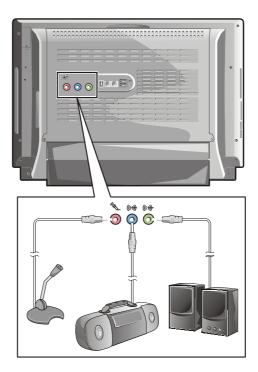

Expanding Your System

S/PDIF Output Connector can be connected to a S/PDIF (Sony/Philips Digital Interface) device such as a digital speaker set for digital audio output. S/PDIF is a new audio transfer file format, which provides high quality through optical fiber with digital audio.

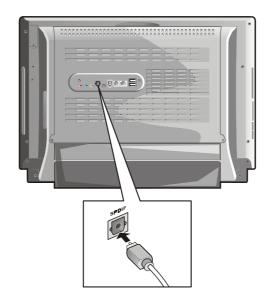

#### NOTE:

- ٠
- The S/PDIF connector is classified as a Class 1 laser product. Remove the plug in the S/PDIF connector before connecting a S/PDIF device. Replace the plug when not using a S/PDIF device. ٠
- When using S/PDIF speakers, the internal speakers and S/PDIF speakers both • send out sound. In PC mode, you can mute the internal speakers using Windows XP Control Panel. In AV mode, you cannot mute the internal speakers.

# Connecting a Video Device

If your model has the TV card installed, you can connect an external video device such as a camcorder, VCR and video game console for video input.

- 1. Make sure that the system is turned off.
- 2. Plug the AV/S video cable to the Video Input Connector on the right side of the system.
- 3. Depending on the type of the video device to be connected (S-video or AV), prepare the necessary cables.

#### 4. If you are connecting an AV device:

There are usually three cables (one video and two audio cables) to be connected. The connector types are identified by colors: red for LINE IN R, white for LINE IN L and yellow for VIDEO IN. Plug the yellow connector to the AV/S video cable. The audio cables should connect to the system's audio input connector. (You may need a Ytype adapter.)

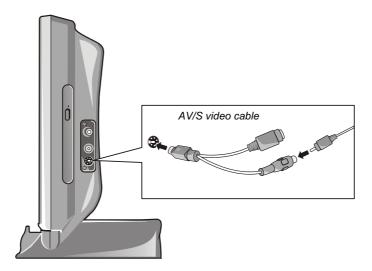

**If you are connecting an S-video device:** Plug the cable from the device to the S-video connector on the AV/S video cable.

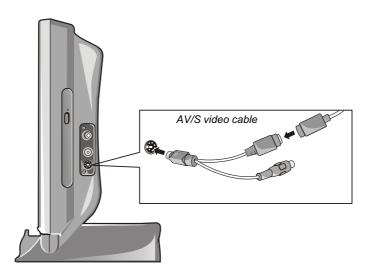

Expanding Your System

# Using PC Cards

Your system has a PC Card Type II slot.

PC Cards are credit card-sized peripheral products based on the standards developed by PCMCIA (Personal Computer Storage card International Association). PCMCIA is a non-profit association for promoting the interchangeability among mobile computers where ruggedness, low power, and small size are critical.

Your PC Card slot supports CardBus specifications. CardBus is the 32-bit version of PC Card technology. It allows speeds of up to 133 Mbps at 33 MHz. Typical applications are SCSI host bus and high-speed network cards.

### Inserting and Removing a PC Card

#### NOTE:

- Some PC Cards require additional system resources. Before using such PC Card, you may have to free other system resources for the PC Card. Although some PC Cards can be inserted and removed without turning off the
- computer, you cannot remove or install PC Cards during Standby mode.

To insert a PC Card:

- 1. Locate the PC Card slot on the left side of the system.
- 2. Slide the PC Card, with its label facing the front of the system, into the slot until the eject button pops out.

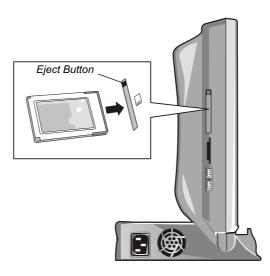

3. When a PC card is seated, the computer will detect it and try to install the appropriate driver. Follow the on-screen instructions to complete the process.

To remove a PC Card:

- Before removing the PC Card, you should first stop it in Windows XP. To stop the PC Card, double-click the Safely Remove Hardware icon in the tool bar, select the PC Card and then click Stop. Windows will attempt to stop the device.
- 2. When Windows notifies you that it is safe to unplug the device, push the eject button to release the button, push the button again to release the PC Card and then pull the card out of the slot.

# Using the Card Reader

#### NOTE:

- To take advantage of the Card Reader, the Card Reader driver supplied with your system must be installed.
- If your hard disk is divided into several drives, make sure that all drives have been formatted before using the Card Reader. Otherwise, you may encounter problems when using the Card Reader.
- You can use only storage cards. Your Card Reader does not support cards with I/O
  functions such as a wireless network card or bluetooth card.

Depending on your model, your system may have a Card Reader. The Card Reader is a small drive for reading from and writing to removable storage cards (or called memory cards). The cards supported are SmartMedia (SM), MultiMediaCard (MMC), Secure Digital (SD) and Memory Stick (MS) cards.

Shown below are the appearances and sizes of each card type for your reference.

| Туре       | SmartMedia         | MultiMediaCard    | Secure<br>Digital   | Memory<br>Stick     |
|------------|--------------------|-------------------|---------------------|---------------------|
| Appearance | SmartMedia         | MuktiMediaCard    | Second Digital Card | sonv                |
| Size       | 37x45x0.76<br>(mm) | 24x32x1.4<br>(mm) | 24x32x2.1<br>(mm)   | 21.5x50x2.8<br>(mm) |

To insert a storage card:

- 1. Locate the Card Reader slots on the left side of the system. The front slot accepts a SM card and the back slot accepts a MMC/SD/MS card. You can only use one card at a time.
- 2. Align the card with its connector pointing to the corresponding slot and its label facing the front of the system. Slide the card into the slot until it reaches the end.

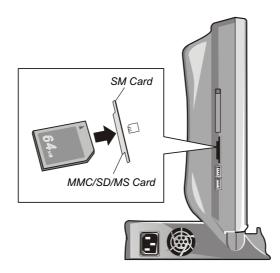

3. Windows XP will detect the card and assign it a drive name (typically E).

To remove a storage card:

- 1. Double-click My Computer.
- 2. Right-click on the drive with the card and select Eject.
- 3. Pull the card out of the slot.

# Internal Components Upgrade

You can upgrade your system by changing the CPU or adding memory. However, to avoid damage during the installation procedure, please ask your dealer for help. Do not install an internal component by yourself.

CAUTION: Unauthorized modifications to the system can void your warranty.

Expanding Your System

# CHAPTER **6**

# **Driver and Software CDs**

Supplied with your system is a Driver CD containing basic drivers and bundled software for your system. Other CDs may also be available depending on your model.

This chapter describes how to use the CD(s) supplied with your system.

# **Driver CD**

#### NOTE:

- The Driver CD supports Windows XP only.
- You can always find Readme or text files on the CD. These files contain the latest information from the manufacturer. Please read the files together with this chapter.
- The Driver CD may have been updated after this manual was published. For Driver CD upgrade, please contact your dealer.
- To ensure normal operation of your system's home entertainment features, do not install other multimedia programs similar to those bundled with your system.

The Driver CD contains:

• Drivers

Drivers are custom software that function as a layer between the operating system and a system component. The operating system needs the drivers to recognize and take full advantage of a component in your system.

#### • Multimedia application programs

Bundled with your system are WinDVD, WinFast PVR and WinFast TV programs for multimedia applications.

#### • Instant Play

Instant Play is the software that allows you to use your system as a consumer home appliance in *AV mode*.

If you purchased your system with Windows XP pre-installed, your dealer may have already installed the drivers and software for you. If not or if you need to re-install a driver or program, use the Driver CD.

## Installing Instant Play

"Instant Play" is the software that needs to be installed for using your system in *AV mode*.

Your system should have come to you with *Instant Play* preinstalled. In case you reformatted your hard disk drive and have to re-install everything, Instant Play is the first one to install. Follow this procedure to install Instant Play before installing Windows XP:

- 1. Set the CD-ROM drive as the booting device following this procedure:
  - a. Press the power button to turn on the system.
  - b. When the message "Press <F2> to enter System Configuration Utility" appears, press F9 to invoke the boot device menu.
  - c. Press the  $\uparrow$  or  $\downarrow$  key to move the highlight to **CD-ROM**.
  - d. Press the Space bar to select.
- 2. Insert the Driver CD.
- 3. Press Enter to boot from the CD.
- 4. When the system boots from the Driver CD, a Greetings screen appears to guide you through the Instant Play installation process. Press **Enter** to continue.
- 5. Press Tab to select your preferred language. Press Enter to continue.
- 6. Press **Tab** to select a region according to your location. Press **Enter** to continue.

**NOTE:** If the region setting is incorrect, the TV function may not work properly.

- 7. After confirming the language and region, press Enter to continue.
- 8. When the installation is completed, you will be prompted to press **OK** to power off the system.

### Installing Drivers and Multimedia Application Programs

An autorun program is provided on the Driver CD to help you easily install the drivers and multimedia application programs. While in Windows XP, insert the Driver CD and the autorun program automatically starts. If you need to start the program manually, run the **Setup.exe** program on the CD. The main screen appears as shown next.

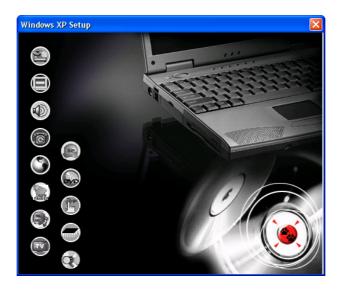

To install a driver or program, just click on the corresponding icon and the installation will start. The icons on the screen are described next:

**NOTE:** Depending on the model you purchased, you may not see all the icons as shown above.

| lcon | Name              | Description                                                                                                    |
|------|-------------------|----------------------------------------------------------------------------------------------------|
|      | Chipset<br>driver | Ensures the full function of all the other drivers. You must install this driver before installing the other drivers.                                                |
|      | Video driver      | Allows you to take full advantage of the video features.                                                                                                    |
|      |                   | <b>NOTE:</b> When installing the video driver, the screen may blank for 10 to 20 seconds. Please wait until the screen restores. This does not affect the operation. |

Driver and Software CDs

| Ð      | Audio driver                          | Allows you to take full advantage of the audio features.                                                      |
|--------|---------------------------------------|----------------------------------------------------------------------------------------------------|
| 6      | Modem<br>driver                       | Allows you to use the modem of the system.                                                                    |
| 9      | LAN driver                            | Allows you to use the network function of the system.                                                         |
| Dan Ha | Card Reader<br>driver *               | Allows you to use the Card Reader to access optional SM/MMC/SD/MS cards.                                      |
|        | TV/FM<br>driver *                     | Allows you to use the TV card (select models only).                                                           |
|        | WinFast *                             | Installs the WinFast PVR and WinFast FM for<br>watching TV and listening to FM radio (select models<br>only). |
|        | WinDVD *                              | Installs the WinDVD program for playing DVDs (select models only).                                            |
|        |                                       |                                                                                                    |
| ß      | MESB driver                           | Allows you to use the Multimedia Easy Start buttons (MESB) for multimedia features.                           |
|        | MESB driver<br>USB Wake-<br>up driver | Allows you to use the Multimedia Easy Start buttons                                                           |

Table Note:

\* Select models only.

# B's Recorder

If your model comes with a Combo drive, a program called B's Recorder GOLD is supplied with your system. B's Recorder includes two programs:

#### • B's Recorder GOLD

This is CD-R/RW disc recording software that provides you with a variety of ways to create original data, audio and video CDs. It also allows you to duplicate entire CDs or backing up your hard disk.

#### • B's CliP

This program uses the packet writing method to write data by file onto a CD-RW disc as you would onto floppy or other removable disks. However, discs that are formatted and written using B's CliP can only be read on drives that support B's CliP.

This section briefly introduces the functions and operations of B's Recorder GOLD. For detailed information, see the online help by pressing F1 or clicking Help > Manual.

### Installing B's Recorder GOLD

Insert the program CD into the CD/DVD driver and run the Setup.exe program on the CD. Follow the onscreen instructions to complete the installation.

After installation, the B's Recorder GOLD program icon will appear on Windows XP desktop.

### Functions of B's Recorder GOLD

• Creating a Data CD

A data CD, which includes programs and files, can be created in ISO9660, the standard CD-ROM format.

• Creating an Audio CD An audio CD can be created using CDA, AIFF, MP3, TwinVQ and sampling rate 44.1kHz, 16 bit, stereo wave audio files.

#### • Creating a Video CD

A video CD can be created using MPEG data that complies with the video CD standard.

#### • Duplicating an Entire CD

The Disc Duplicate function allows you to make copies of an entire CD.

#### • Creating Mixed-Mode and CD Extra Discs

In Mixed-Mode, the first track is file data while the second track is audio data. The high quality audio and data files can only be used on computers. CD Extra is the format where the first track is audio data while the second track is file data. The audio track can be played on a consumer CD player and the data read on CD-ROM drives.

#### • Direct Cut Function

The Direct Cut function will digitize analog sound from a microphone or LP player into wave format and also record it directly onto a CD.

#### • Creating a Video/CD-I Disc from an Image File

A video or CD-I disc can be created using an image file of video CD data or CD-I data edited using authoring software.

#### • Creating an Image File

You can save all files entered in the fields as an image file. You can also extract the contents of data and audio CDs by track. Audio CD tracks can be extracted as wave, MP3 or TwinVQ files.

#### • Erasing the Contents of a CD-RW Disc

If you are using a CD-RW drive, you can erase the contents of a CD-RW disc and record onto it again as a blank disc.

#### • Backing Up a Hard Disk

You can back up the entire contents of a hard disk onto CD-R/RW discs. The backed up contents can be restored using the restore function.

#### • Using CD TEXT

You can record the artist name, album title and song title information along with audio data when creating an audio CD. This information is displayed on CD TEXT compatible audio CD players. You can also retrieve the CD TEXT information for free by accessing the CDDB (audio CD database) Website on the Internet.

#### • Maintenance Functions

The Disc Rescue function will search and restore a CD that contains recording errors. Use the Drive Self-Diagnosis function should the drive seem unstable during recording.

## Launching and Quitting B's Recorder GOLD

**NOTE:** If you need to reinstall B's Recorder GOLD, insert the program CD in the CD-ROM drive and run the Setup.exe program on the CD.

To launch B's Recorder GOLD, double click the program icon on Windows XP desktop or click **Start** > **Programs** > **B.H.A**. > **B's Recorder GOLD** > **B's Recorder GOLD**.

To quit the application, select Quit from the File menu.

## The Wizard

The first time you launch B's Recorder GOLD after installation, the Wizard menu, which consists of the most used functions, will appear. Follow the Wizard's instructions to easily enter the necessary data and complete any procedure you wish to execute.

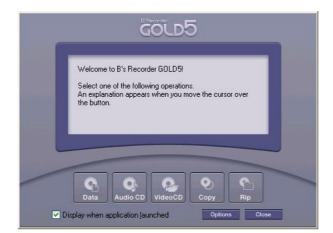

Click **Close** to close the Wizard window. To reopen it, click the **Wizard** button on the Application window.

## The Application Window

The first time you launch B's Recorder GOLD after installation, the application window appears behind the Wizard menu. Close the Wizard to use the application window. All B's Recorder GOLD functions can be accessed from this window.

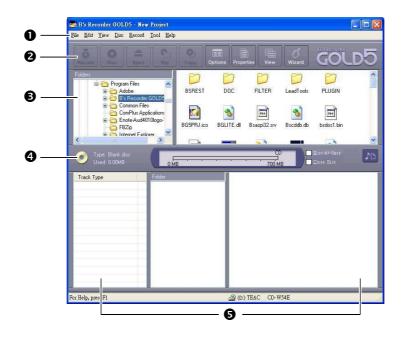

| Ref | Name                   | Description                                                                                                    |
|-----|------------------------|----------------------------------------------------------------------------------------------------|
| 0   | Menu Bar               | Displays the various functions in menu format.                                                                                                    |
| 0   | Toolbar                | Displays the various functions as buttons.                                                                                                    |
| €   | Explorer<br>Fields     | Displays the Explorer tree and its contents.                                                                                                    |
| 4   | Information<br>Window  | Displays the information related to the disc.                                                                                                    |
| 6   | Virtual Disc<br>Fields | <ul> <li>Displays the data for recording.</li> <li>When creating a data CD, drop the data into the data field (the right column).</li> <li>When creating an audio/video CD or an image file, drop the data into the track type field (the left column).</li> </ul> |

Driver and Software CDs

## **Frequently Used Operations**

This section describes two frequently used recording operations. For more information, see the online help by pressing **F1** or clicking **Help** > **Manual**.

#### CAUTION:

- To avoid recording failure, quit all other applications, including terminate-and-stayresident programs like clock and screen saver programs.
- Any CD created from copyrighted material using the capturing or duplicating functions will be controlled by copyright laws and should be for your own personal use.

### Copying a CD

- 1. Launch B's Recorder GOLD.
- 2. Select the **Copy** button on the Wizard.
- 3. Click Yes when the copyright prompt appears.
- 4. The CD Copy window appears. Insert the original disc in the combo drive.
- 5. Click Start.
- 6. Unless you have special needs, use the default settings for the Recording Speed, the Recording Type and whether you want to record using On-the-Fly. Click **Start** when the settings are complete.
- 7. Once the original disc has been read, a prompt appears to change the original disc for a black disc. Remove the original disc and insert a blank CD-R in the drive.
- 8. When recording has been completed successfully, the disc is ejected and a prompt appears. Click **OK**.

### Creating a Data CD

- 1. Launch B's Recorder GOLD.
- 2. Select the **Data** button on the Wizard.

- 3. Drag the files to be recorded from the file browser in the upper part of the window and drop them in the Data Edit field in the bottom part of the windows.
- 4. Enter the volume label.
- 5. Click **Record** on the tool bar.
- 6. Unless you have special needs, use the default settings for the Recording Speed, the Recording Type and whether you want to record using On-the-Fly. Click **Start** when the settings are complete.
- 7. Insert a blank CD-R in the combo drive.
- 8. Click Start to start recording.
- 9. When recording has been completed successfully, the disc is ejected and a prompt appears. Click **OK**.

#### Creating an Audio CD

**NOTE:** The audio CD created by this method may not play normally on a consumer CD player.

- 1. Launch B's Recorder GOLD.
- 2. Select the Audio button on the Wizard.
- 3. Drag the audio files (WAV, AIFF, MP3, TwinVQ, CDA) to be recorded from the file browser in the upper part of the window and drop them in the Track Edit field in the bottom part of the windows.
- 4. Click **Record** on the tool bar.
- 5. Unless you have special needs, use the default settings for the Recording Speed, the Recording Type and whether you want to record using On-the-Fly. Click **Start** when the settings are complete.
- 6. Insert a blank CD-R in the combo drive.
- 7. Click **Start** to start recording.
- 8. When recording has been completed successfully, the disc is ejected and a prompt appears. Click **OK**.

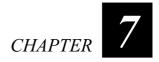

# **Caring and Troubleshooting**

The first part of this chapter gives you guidelines on taking care of your system. Taking good care will ensure trouble-free operations and reduce the risk of damage to your system.

The second part of this chapter tells you what actions to take when encountering common problems.

## Taking Care of the System

- Use the system where the temperature is between 10 °C (50 °F) and 35 °C (95 °F).
- Avoid placing the system in a location subject to high humidity, extreme temperatures, mechanical vibration, direct sunlight, or heavy dust.
- Do not cover or block any ventilation openings on the system. For example, do not place the system on a bed, sofa, rug, or other similar surface. Otherwise, overheating may occur that results in damage to the system.
- Keep the system at least 13 cm (5 inches) away from electrical appliances that can generate a strong magnetic field such as a TV, refrigerator, motor, or large audio speaker.
- Do not place the system on an unsteady surface.
- Gently wipe the display with a soft, lint-free cloth. Do not use alcohol or detergent on the display.
- To maximize the life of the backlight in the display, allow the backlight to automatically turn off as a result of power saving. Avoid using a screen saver or other software that prevents power saving from working.
- Never clean the system with its power on.
- The housing surface may be sensitive to chemical agents. To clean the housing, use a soft cloth moistened with water or non-alkaline detergent to wipe the exterior of the system.

# Troubleshooting

**CAUTION:** After you have followed the instructions in this chapter and the problem still persists, contact an authorized dealer for help.

Hardware, software, or both can cause your system to malfunction. When you encounter a problem, it might be a typical problem that can be easily solved.

## **Preliminary Checklist**

Here are helpful hints to follow before you take further actions when you encounter problems:

- Try to isolate which part of the system is causing the problem.
- Make sure that you turn on all peripheral devices before turning on the system.
- If an external device has a problem, make sure that the cable connections are correct and secure.
- Make sure that the configuration information is properly set in the BIOS Setup program.
- Make sure that all the device drivers are correctly installed.
- Make notes of your observations. Are there any messages on the screen? Do any indicators light? Do you hear any beeps? Detailed descriptions are useful to the service personnel when you need to consult one for assistance.

## **CD/DVD Drive Problems**

#### The CD/DVD drive cannot read a disc.

- The AutoPlay feature has been disabled at the factory. You can manually run the program on the disc.
- Make sure that the disc is not damaged or defective.
- Make sure that the disc is correctly seated in the tray.
- Make sure that the disc is not dirty. Clean the disc with a CD cleaning kit, available in most computer stores.
- Make sure that the system supports the disc types or files.

#### You cannot eject a disc.

- Manually release the disc following this method:
  - 1. Turn off the system.
  - 2. Insert a small rod, such as a straightened paperclip, into the drive's manual eject hole and push firmly to release the tray.
  - 3. Pull the tray out until fully extended to remove the disc.

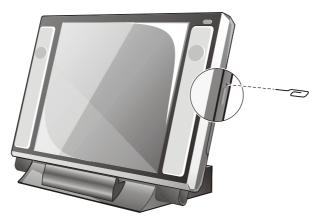

# When you change the disc, the disc contents on the screen are not automatically refreshed.

• This is because the AutoPlay feature has been disabled at the factory. You can manually refresh the contents by exiting and restarting the program.

## **Display Problems**

#### Nothing appears on the screen.

- During operation, the screen may automatically turn off as a result of power saving. Press any key to see if the screen comes back.
- The brightness level might be too low. Increase the brightness using Fn+F4.

#### The characters on the screen are dim.

• Increase the brightness of the screen using Fn+F4.

#### Bad dots appear on the display at all times.

• A small number of missing, discolored, or bright dots on the screen are an intrinsic characteristic of TFT LCD technology. As long as the total number of bad dots does not exceed 4, it is not regarded as a LCD defect.

#### Resolution cannot be adjusted to the desired setting.

• Make sure that the VGA driver is installed correctly.

## **Entertainment Problems**

#### The remote control does not work.

- Make sure that you use the remote control within the allowable distance and angle.
- Make sure that the batteries are not weak.
- Make sure that the batteries are correctly installed.

#### Poor TV or FM broadcast signal.

- Use the fine tune feature.
- Relocate the antenna for the best possible FM signal reception.

## Floppy Disk Drive Problems

#### The Floppy Disk Drive does not work.

• Make sure that the floppy disk drive cable is properly connected.

#### The Floppy Disk Drive In-use Indicator stays on.

- Make sure that the floppy disk is not physically damaged.
- Make sure that the floppy disk is inserted correctly.

#### The disk drive cannot write to a floppy disk.

- Make sure that the floppy disk is formatted.
- Make sure that the floppy disk is not write-protected.
- Make sure that you are writing to the correct drive.
- Make sure that there is enough space left on the floppy disk.
- Make sure that the floppy disk is not physically damaged.

#### The disk drive cannot read a floppy disk.

- Make sure that the floppy disk is formatted.
- Make sure that you are reading the correct drive.

## Hard Disk Drive Problems

#### The hard disk drive error message appears on the screen.

• The hard disk drive has defects. Ask your dealer for help.

#### The hard disk drive operations seem slow.

• The data files stored on the hard disk drive may be fragmented. Use a tool such as Windows' **Disk Defragmenter** to defragment the files.

#### The hard disk drive in-use indicator glows without blinking.

• The data files stored on the hard disk drive may be fragmented. Use a tool such as Windows' **Disk Defragmenter** to defragment the files.

## **Keyboard Problems**

#### The keyboard does not respond.

• Try connecting an external keyboard. If it works, contact your authorized dealer, as the internal keyboard cable might be loose.

#### The numeric keypad is disabled.

• Make sure that **Num Lock** is switched on. (Check if the **Num Lock** Indicator on the keyboard panel lights green or not.)

## LAN Problems

#### I cannot access the network.

- Make sure that the LAN cable is properly connected to the RJ-45 connector and the network hub.
- Make sure that the network configuration is appropriate.
- Make sure that the user name or password is correct.

## Storage Card Problems

#### The storage card does not work.

- Make sure that the Card Reader driver is correctly installed.
- Make sure that the card is correctly seated.
- Make sure that the storage card is not physically damaged.

## Modem Problems

#### The modem does not work.

- Make sure that the modem driver is correctly installed.
- Make sure that the telephone line is properly connected.
- Disable power saving settings.

## Mouse Problems

#### The optical mouse is difficult to control.

• Make sure that you are not using the following surfaces for the optical mouse: surfaces without texture (such as glass), reflective surfaces (such as a mirror) and surfaces with irregular texture (such as color pictures or magazines).

#### The USB mouse does not work.

- Make sure that the mouse driver is correctly installed.
- Make sure that the mouse cable is properly connected.
- Try connecting another mouse. If the other mouse works, your mouse might be faulty.

## PC Card Problems

#### The PC card does not work.

- Make sure that the card is correctly seated.
- If the card requires an IRQ (interrupt), make sure that there is one available.

#### The card stops communicating properly.

• The application may have been reset when the system was turned off or in Standby mode. Exit and restart the application.

## Power Options Problems (for Windows XP)

#### Windows XP does not enter Stand By mode automatically.

- If you have a connection to another system, the computer does not enter Stand By mode if the connection is actively in use.
- Make sure that the Stand By time-out is enabled.

#### Hibernation does not work.

• Make sure that you have enabled Hibernation in Windows XP.

# The system does not enter Standby or Hibernation mode immediately.

• If the system is performing an operation, it normally waits for the operation to finish.

## Software Problems

#### An application program does not work correctly.

- Make sure that the software is correctly installed.
- If error messages appear on the screen, consult the software program's documentation for further information.
- If you are sure the operation has stopped, restart the system.

## Sound Problems

# "MESB.EXE. error" message appears on the screen. There is no sound even if you restart the system.

• When such error occurs, the sound is automatically muted. Uncheck the Mute box from Control Panel > Sounds and Audio Devices > Volume tab.

#### No sound is produced.

- Make sure that the volume is not muted or set too low. The mute and volume status may remain when you switch from a home entertainment element to another.
- Make sure that the **Control Panel** > **Sounds and Audio Devices** > **Volume** tab > **Advanced** button in **Device volume** settings are correct according your source of sound.
- Make sure that the audio driver is correctly installed.

• If using an external audio device, make sure that the cable is properly connected.

# When adjusting the volume through Windows tool bar or a program, the result is not as expected.

Make sure that the Control Panel > Sounds and Audio Devices > Volume tab > Advanced button in Device volume settings are appropriate according your source of sound.

#### Distorted sound is produced.

• Make sure that the volume is not set too high or too low. In most cases, high settings can cause the audio electronics to distort the sound.

#### The sound does not record.

• Adjust the playback or recording sound levels.

#### The external microphone or audio device does not work.

- Make sure that the cable is properly connected.
- Make sure that the audio driver is correctly installed.
- Check the volume control of your system.

### **Startup Problems**

# When you turn on the system, it does not respond and the Power Indicator does not light green.

• Make sure that the AC power cord is correctly and securely connected. The Power Indicator should light red when AC power is connected.

#### When you start the computer, it stops after POST.

• Restart your computer.

# The message "Operating system not found" appears on the screen after you turn on the system.

- Make sure that there is no floppy disk in the floppy disk drive. If there is, remove it and restart the system.
- If this message appears when you are booting from the hard disk, insert a bootable disk in the floppy disk drive and check the condition of the hard disk.

# The message "Invalid system disk" or "Disk error" appears on the screen after you turn on the system.

- If you are deliberately trying to boot from a floppy disk, replace the disk with a bootable one and press any key to continue booting.
- If you are booting from the hard disk; make sure that there is no floppy disk in the floppy disk drive. If there is, remove it and restart the system.
- If this message appears when you are booting from the hard disk, insert a bootable disk in the floppy disk drive and check the condition of the hard disk.

## **Other Problems**

#### The date/time is incorrect.

- Correct the date and time via the operating system or BIOS Setup program.
- After you have done as described above, if you still have the incorrect date and time every time you turn on the system, the RTC (Real-Time Clock) battery is at the end of its life. Call an authorized dealer to replace the RTC battery.

# A

# Appendix

This appendix gives reference information including:

- Specifications
- BIOS Setup

# Specifications

**NOTE:** Specifications are subject to change without notice.

|                   | Parts                  | Specifications                                                                                                    |
|-------------------|------------------------|----------------------------------------------------------------------------------------------------|
| CPU               |                        | Intel Desktop Celeron (Willamette), 1.7~2.0 GHz or<br>above;<br>Intel Desktop Celeron (Northwood), 2.0 GHz or above;<br>Intel Desktop P4 (Northwood), 2.0~3.06 GHz or above<br>Front Side Bus 400/533 MHz; DDR200/266<br>Hyper Threading support (3.06 GHz or above) |
| Cache M           | emory                  | 512-KB on-die (Pentium 4)/128-KB on-die (Celeron)                                                                                                    |
| ROM BIOS          |                        | 512-KB Flash EPROM (system and VGA BIOS);<br>ACPI1.0b                                                                                                    |
| RAM               | System                 | Two 184-pin DDR-200/266/333 SO-DIMM sockets for a maximum of 1.0 GB memory, PC2100/PC1600 with SPD support                                                                                                    |
|                   | Shared Video           | 8/16/32 MB (default 32MB)                                                                                                    |
| Display           | Panel                  | 17-inch TFT XGA LCD, resolution up to 1024×768, 24-bit color by dithering, covered with reinforced glass                                                                                                    |
|                   | Video<br>controller    | AGP 4X interface, MPEG-2 support, 8.5 MB/s capability                                                                                                    |
| TV card *         |                        | FM input connector, TV RF F-type connector, video<br>input connector with adapter for one S-video connector<br>and one composite video connector                                                                                                    |
| Keyboard          |                        | Standard keys, numeric keypad, 12 function keys, a special Fn (Function) key and Windows keys                                                                                                    |
| Mouse *           |                        | USB mouse with scroll function; optical-type                                                                                                    |
| Storage<br>device | Floppy disk<br>drive * | USB 3.5-inch, 1.44-MB                                                                                                    |
|                   | Hard disk drive        | 3.5-inch, IDE, Ultra-DMA 66/100/133 support                                                                                                    |
|                   | CD/DVD drive           | Slim-type, 12.7 mm height,<br>CD-ROM, CD-RW, DVD or Combo                                                                                                    |

| Audio                   | Audio<br>controller | AC97 v2.1 codec, power amplifier, 3D output                                                                               |  |
|-------------------------|---------------------|----------------------------------------------------------------------------------------------------|--|
|                         | Audio port          | Four audio ports for Mic-in / Line-out / Line-in / optical interface S/PDIF                                               |  |
| I/O ports               |                     | Four USB v.2.0 ports, standard and mini-IEEE 1394a ports, IR port for remote control, system power on/off/standby support |  |
| PC Card slot            |                     | Type-II, CardBus support                                                                                                  |  |
| Card Reader *           |                     | 4-in-1 (SM/MMC/SD/MS card) module                                                                                         |  |
| Modem                   |                     | MDC 56-Kbps internal fax modem v.92                                                                                       |  |
| LAN                     |                     | Fast Ethernet, 10/100Base-T                                                                                               |  |
| Power                   |                     | Power Supply 180 W                                                                                                    |  |
| Dimension (W×H×D)       |                     | 19.02×14.23×3.48 inch (483×361.5×88.5 mm) without keyboard and power supply                                               |  |
| Weight                  |                     | Less than 23.1 lb (10.5 kg)                                                                                               |  |
| Environment Temperature |                     | Operating: 10 °C (50 °F) to 35 °C (95 °F)<br>Storage: 0 °C (32 °F) to 60 °C (140 °F)                                      |  |
| Environment Humidity    |                     | Operating: 20% to 80% non-condensing<br>Storage: 10% to 90% non-condensing                                                |  |

Table Note:\* Select models only.

# **BIOS Setup**

BIOS Setup (SCU or Setup Configuration Utility) is a program for configuring the BIOS (Basic Input/Output System) settings of the system. BIOS is a layer of software, called firmware, that translates instructions from other layers of software into instructions that the system hardware can understand.

## Starting BIOS Setup

#### NOTE:

- The Setup screens shown in this manual are for your reference only. The actual items or settings on your system may differ.
- The Setup program may have been updated after the publication of this manual.

You need to run the BIOS Setup program when:

- You see an error message on the screen requesting you to run Setup.
- You want to set a password, change the boot sequence or enable the hard disk boot sector protection.

To run BIOS Setup, press F2 when the prompt appears in the lower left corner of the screen during system startup. The prompt shows up on the screen for only a few seconds. You must press F2 quickly. The BIOS Setup menu appears.

To move around and make selections, use the keyboard. Keyboard information can be found at the bottom of the BIOS Setup screen.

### Main Menu

| Main |               |  |  |  |
|------|---------------|--|--|--|
| Γ    | Date and Time |  |  |  |
|      | HT Support    |  |  |  |

**Date and Time** sets the system date (Year, Month, Day) and time (Hour, Minute, Second).

**HT Support** enables the CPU to utilize its execution resources more efficiently as two virtual CPUs to increase performance and improve user productivity. Enable this item for Windows XP or OS optimized for the Hyper Threading (HT) technology; otherwise, disable this item. Use the **Disable/Enable** sub-item in the sub-menu to change the setting.

NOTE: This item is available only when the CPU supports the HT feature.

## Security Menu

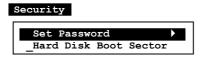

**Set Password** allows you to set the password for your system. When typing the password, first make sure that **Num Lock** is off, and then type the password in the entry fields and press **Enter**. Confirm your password by typing it again and pressing **Enter**. If the **Enable Password to Power-on** sub-item is enabled, the set password is always required to boot the system.

**Hard Disk Boot Sector** sets if a warning message will appear when the hard disk boot sector (partition table) has been changed. A checkmark ( $\checkmark$ ) indicates *Enabled* while an underline (\_) indicates *Disabled*. The default setting is *Disabled*.

**CAUTION:** Set this item to *Disabled* before installing an operating system, running Fdisk or Format program. Otherwise, the intended action will fail.

## Boot Menu

|      | Boot     |  |  |  |  |
|------|----------|--|--|--|--|
| Boot | Sequence |  |  |  |  |

**Boot Sequence** sets the first, second, third, and fourth boot device. The system will try to boot from the first device but if it is not available, will try the next boot device. If you set the first boot device to *LAN Boot*, the system will boot from the LAN server first. The default setting is *Floppy Disk Drive, Hard Disk Drive, CD-ROM Drive*, and *LAN Boot*.

**NOTE:** If you set all booting options to the same device, then the system will try to boot from that device only.

## Exit Menu

Exit

| Save Changes and Exit    |  |
|--------------------------|--|
| Discard Changes and Exit |  |
| Get Default Values       |  |
| Load Previous Values     |  |

**Save Changes and Exit** saves changes you have made and exits the BIOS Setup program.

**Discard Changes and Exit** exits the Setup program without saving the changes you have made.

Get Default Values loads factory default values for all the items.

Load Previous Values restores previous values for all the items.

# Index

## A

AC power cord Connecting, 1-12 Alt key, 2-4 Application key, 2-5 Audio CD Playing in AV mode, 3-2 Playing in PC mode, 4-2 Audio features, 2-17, 3 Connecting external audio devices, 5-4 Installing the audio driver, 6-5 Troubleshooting, 7-9 Audio input connector, 1-7, 5-4 Audio output connector, 1-7, 5-4 AV mode, 1-13, 3-1 CD player, 3-2 DVD player, 3-4 FM radio, 3-8 MP3 player, 3-2 Powering off, 1-14 Powering on, 1-13 TV, 3-6 AV video device, 5-6 AV/S video cable, 5-6

## В

B's Recorder GOLD, 6-6 Copying a CD/DVD, 6-10 Creating a data CD, 6-10 Installing, 6-6 Launching and quitting, 6-8 Backspace key, 2-4 Battery Remote control, 1-11 BIOS Setup, 4 Exit menu, 6 Main menu, 5 Security menu, 5 Bookmark, WinDVD, 4-5 Boot sector, 5 Booting, 2-2 Boot device, 6 Brightness control, 1-4, 1-15

# С

Cable TV Connecting, 1-11 Watching TV in AV mode, 3-6 Watching TV in PC mode, 4-13 Caps Lock, 2-5 Indicator, 1-4 Caption DVD in AV mode, 3-5 DVD in PC mode, 4-9 TV in AV mode, 3-7, 4-17 Capture WinDVD, 4-5 WinFast TV, 4-16

Card Reader, 1-6, 5-10, 3 Inserting a card, 5-11 Installing the Card Reader driver, 6-5 CardBus, 5-8 CD. See CD/DVD drive CD player AV mode, 3-2 Using the remote control, 3-3 CD/DVD drive, 1-5, 2-14, 2 Inserting a CD, 2-15 In-use indicator, 1-4 Manually ejecting a CD, 7-4 Troubleshooting, 7-4 CD-R, 2-14 CD-ROM drive. See CD/DVD drive CD-RW, 2-14 Click, 2-9 Combo drive. See CD/DVD drive Connecting external devices Audio device, 5-4 IEEE 1394 device, 5-3 Microphone, 5-4 USB device, 5-2 Video device, 5-6 CPU, 2 Ctrl key, 2-4 Cursor, 2-5 Cursor-control key, 2-5

## D

Date, 7-11, 5 Dimension, 3 Double-click, 2-9 Drag and drop, 2-9 Drive A, 2-10 Drive C, 2-13 Drive D, 2-14 Drive E, 5-11 Driver installation, 6-4 DVD, 2-14 Playing in PC mode, 4-2 DVD player AV mode, 3-4 PC mode, 4-2 DVD-ROM drive. *See* CD/DVD drive

## Ε

EEPROM, 2 Esc key, 2-4 Euro sign, 2-7

## F

Favorite channels FM radio (AV mode), 3-9 WinFast FM, 4-28 WinFast TV, 4-18 Ferrite core Attaching to the modem cable, 2-19 Firmware, 4 Floppy disk drive, 2-10, 2 Connecting, 2-10 Ejecting floppy disks, 2-11 Inserting floppy disks, 2-11 Troubleshooting, 7-6 FM antenna Connecting, 1-11 Connector, 1-5 FM radio AV mode, 3-8 Favorite channels in AV mode, 3-9 Favorite channels in PC mode, 4-28 PC mode, 4-25 Recording in PC mode, 4-30 Troubleshooting, 7-5 Using the remote control, 3-8 Function key, 2-7

## Η

Hard disk drive, 2-13, 2 Boot sector, 5 In-use indicator, 1-4 Troubleshooting, 7-6 Hibernation, 2-3 Troubleshooting, 7-9 Hot keys, 2-7 Humidity, 3

## I

I/O ports, 3 IEEE 1394 port, 1-7 Connecting an IEEE 1394 device, 5-3 Indicator Caps Lock, 1-4 CD/DVD drive, 1-4 Floppy disk drive, 2-12 Hard disk drive, 1-4 Num Lock, 1-4 Power, 1-4 Scroll Lock, 1-4 Standby mode, Windows XP, 1-4 Instant Play, 6-3

## K

Keyboard, 1-8, 2 Folding, 1-15 Troubleshooting, 7-7 Using the keyboard, 2-4

## L

LAN, 2-19, 3 Connector, 1-8 Installing the LAN driver, 6-5 Troubleshooting, 7-7 LCD, 1-4, 2-17, 2 Adjusting the angle, 1-14 Adjusting the brightness, 1-15 Troubleshooting, 7-5

## Μ

Memory Cache, 2 System, 2 Memory card. *See* Storage card Memory Stick. *See* Storage card MESB. *See* Multimedia Easy Start button Microphone connector, 1-7, 5-4 Modem, 3 Connecting the modem cable, 2-18

Installing the modem driver, 6-5 Troubleshooting, 7-7 Modem cable Connecting, 2-18 Mouse, 2-8, 2 Configuring, 2-9 Troubleshooting, 7-8 MP3 Playing in AV mode, 3-2 Playing in PC mode, 4-11, 4-30 MP3 player AV mode, 3-2 Using the remote control, 3-3 Multimedia Easy Start button, 1-8, 1-13 Installing the MESB driver, 6-5 MultiMediaCard. See Storage card

## Ν

Network. See LAN Num Lock, 2-5 Indicator, 1-4 Numeric key, 2-6

## 0

Operating system, 2-2 Optical mouse, 2-8

## Ρ

Partition table, 5 Password, 5 Pause key, 2-5 PC Card, 5-8, 3 Inserting, 5-8 Removing, 5-9 Slot, 1-6 Troubleshooting, 7-8 PC mode, 1-13, 4-1 DVD player, 4-2 FM radio, 4-25 Powering off, 1-14 Powering on, 1-13 TV, 4-13 PCMCIA, 5-8

#### PIP PC mode, 4-20 Playing recorded radio, 4-30 Playing recorded TV, 4-21 Playlist WinDVD, 4-11 Point, 2-9 Pointing device, 2 Power, 3 Connecting, 1-12 Powering off, 1-14 Powering on, 1-13 Power button, 1-4, 1-13, 2-2 Power connector, 1-6 Power Options, Windows XP, 2-2 Troubleshooting, 7-8 Print Screen key, 2-5

## R

RAM, 2 Real-Time Clock (RTC), 7-11 Recording Live radio in PC mode, 4-30 Live TV in PC mode, 4-21 Region, WinDVD, 4-9 Remote control Installing the battery, 1-11 Installing the MESB driver, 6-5 Listening to FM radio, 3-8 Playing audio CD, 3-3 Playing MP3 files, 3-3 Troubleshooting, 7-5 Watching TV, 3-6 Remote sensor, 1-4 RJ-11 connector, 1-7, 2-18 RJ-45 connector, 1-8, 2-19 ROM BIOS, 2

# S

S/PDIF, 5-5 Connector, 1-7 Scheduling events Radio, 4-31 TV events, 4-22 Scroll, 2-9 Scroll Lock, 2-5 Indicator, 1-4 SCU, 4 Secure Digital. See Storage card Shift key, 2-4 Shutting down Windows XP, 2-2 Site selection, 1-9 SmartMedia. See Storage card Soft-off, 1-4 Software, 6-2 Troubleshooting, 7-9 Speaker, 1-4 Connecting a digital speaker set, 5-5 Connecting external speakers, 5-4 Specifications, 2 Stand By, Windows XP, 2-2 Indicator, 1-4 Troubleshooting, 7-8 Starting up Windows XP, 2-2 Startup Troubleshooting, 7-10 Storage card, 1-6, 5-10 Inserting, 5-11 Removing, 5-11 Troubleshooting, 7-7 Subtitle, DVD AV mode, 3-5 WinDVD, 4-7 S-video device, 5-7

## Т

Telephone line Connecting, 2-18 Connector, 1-7 Temperature, 3 TFT, 2-17 Time, 7-11, 5 Time shifting PC mode, 4-19 Time-stretching, WinDVD, 4-6 Troubleshooting CD/DVD drive problem, 7-4 Checklist, 7-3 Display problem, 7-5 Floppy disk drive problem, 7-6 FM radio, 7-5 Hard disk drive problem, 7-6

Keyboard problem, 7-7 LAN problem, 7-7 Modem problem, 7-7 Mouse problem, 7-8 Other problem, 7-11 PC Card problem, 7-8 Power options problem, 7-8 Remote control, 7-5 Software problem, 7-9 Sound problem, 7-9 Startup problem, 7-10 Storage card problem, 7-7 TV, 7-5 ΤV AV mode, 3-6 Favorite channels, 4-18 Recording in PC mode, 4-21 Scheduing events, 4-22 Time shifting in PC mode, 4-19 Troubleshooting, 7-5 Using the remote control, 3-6 Watching in PC mode, 4-13 TV card, 1-11, 2-17, 2 Installing the TV card driver, 6-5 TV RF F-type connector, 1-5 Typewriter key, 2-4

# U

USB port, 1-6, 1-8, 5-2 Connecting a USB device, 5-2

## V

VCD, 2-14 Playing in PC mode, 4-2 Video features, 2-17 Connecting external video devices, 5-6 Controller, 2 Installing the video driver, 6-4 Video memory, 2 Video Input connector, 1-5 Viewing angle, DVD AV mode, 3-5 WinDVD, 4-7 Volume control, 2-7, 2-17

## W

Weight, 3 Wide screen, WinDVD, 4-7 Windows Logo key, 2-5 WinDVD, 4-2 Bookmark, 4-5 Capture, 4-5 Conrol Panel, 4-3 Installing the program, 6-5 Playing files, 4-10 Remote control, 4-3 Subpanel, 4-7 Zoom, 4-5 WinFast FM, 4-25 Configuration, 4-32 Control Panel, 4-26 Managing channels, 4-28 Remote control, 4-26 Scanning channels, 4-25 WinFast TV, 4-13 Configuration, 4-23 Control Panel, 4-15 Managing channels, 4-17 Remote control, 4-15 Scanning channels, 4-14

## Ζ

Zoom, WinDVD, 4-5